# **AC Cloud Control**

# **Web Interface - User Manual**

**Issue date: 02/2021** V3.0

# **Important User Information**

### **Disclaimer**

The information in this document is for informational purposes only. Please inform HMS Industrial Networks of any inaccuracies or omissions found in this document.

HMS Industrial Networks disclaims any responsibility or liability for any errors that may appear in this document. HMS Industrial Networks reserves the right to modify its products in line with its policy of continuous product development. The information in this document shall therefore not be construed as a commitment on the part of HMS Industrial Networks and is subject to change without notice. HMS Industrial Networks makes no commitment to update or keep current the information in this document.

The data, examples and illustrations found in this document are included for illustrative purposes and are only intended to help improve understanding of the functionality and handling of the product. In view of the wide range of possible applications of the product, and because of the many variables and requirements associated with any particular implementation, HMS Industrial Networks cannot assume responsibility or liability for actual use based on the data, examples or illustrations included in this document nor for any damages incurred during installation of the product. Those responsible for the use of the product must acquire sufficient knowledge in order to ensure that the product is used correctly in their specific application and that the application meets all performance and safety requirements including any applicable laws, regulations, codes and standards. Further, HMS Industrial Networks will under no circumstances assume liability or responsibility for any problems that may arise as a result from the use of undocumented features or functional side effects found outside the documented scope of the product. The effects caused by any direct or indirect use of such aspects of the product are undefined and may include e.g. compatibility issues and stability issues.

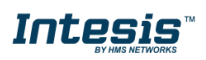

# **Intesis**

## **INDEX**

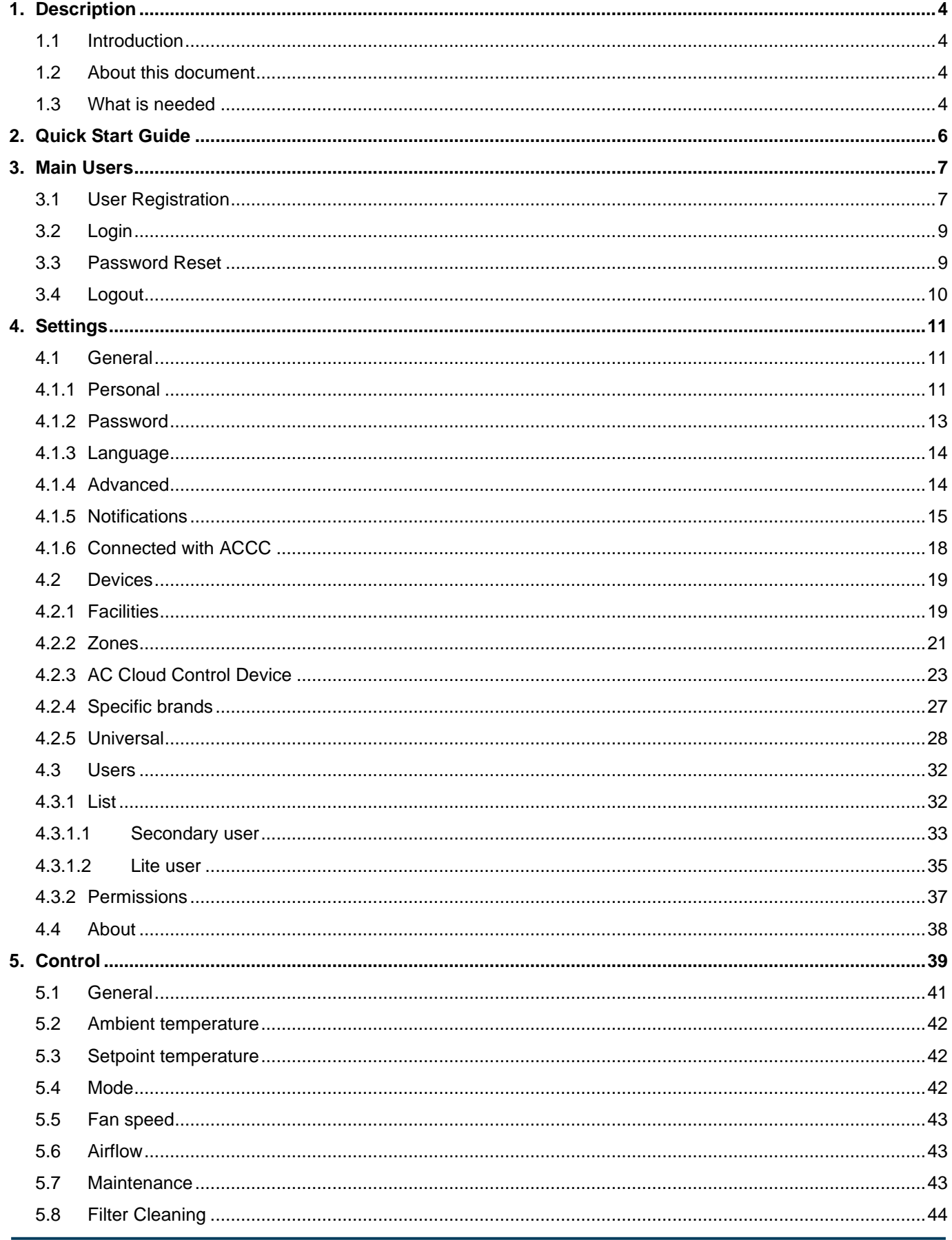

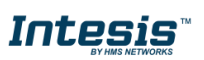

URL https://www.intesis.com

I

# **Intesis**

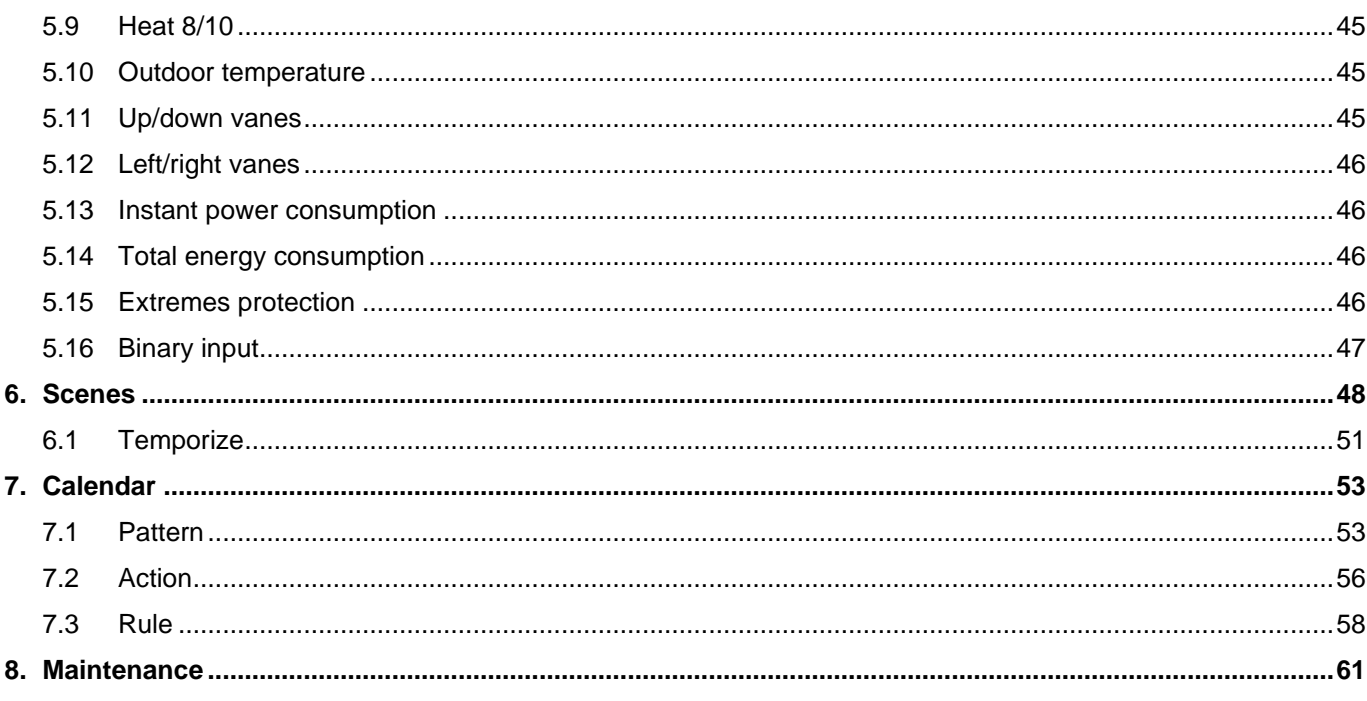

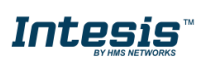

## <span id="page-4-0"></span>**1. Description**

#### <span id="page-4-1"></span>**1.1 Introduction**

AC Cloud Control is the perfect IoT solution for professional AC management. It has been developed along with the mayor AC manufacturers and offers the possibility to control almost any domestic, commercial or VRF AC unit in the market from a generic dashboard available for Android, iOS or in any web browser.

The AC Cloud Control system offers many functionalities covering different needs like energy saving and air conditioner maintenance just to name some of them. All these functionalities make the product the best professional solution for offices, stores, schools or any other commercial building.

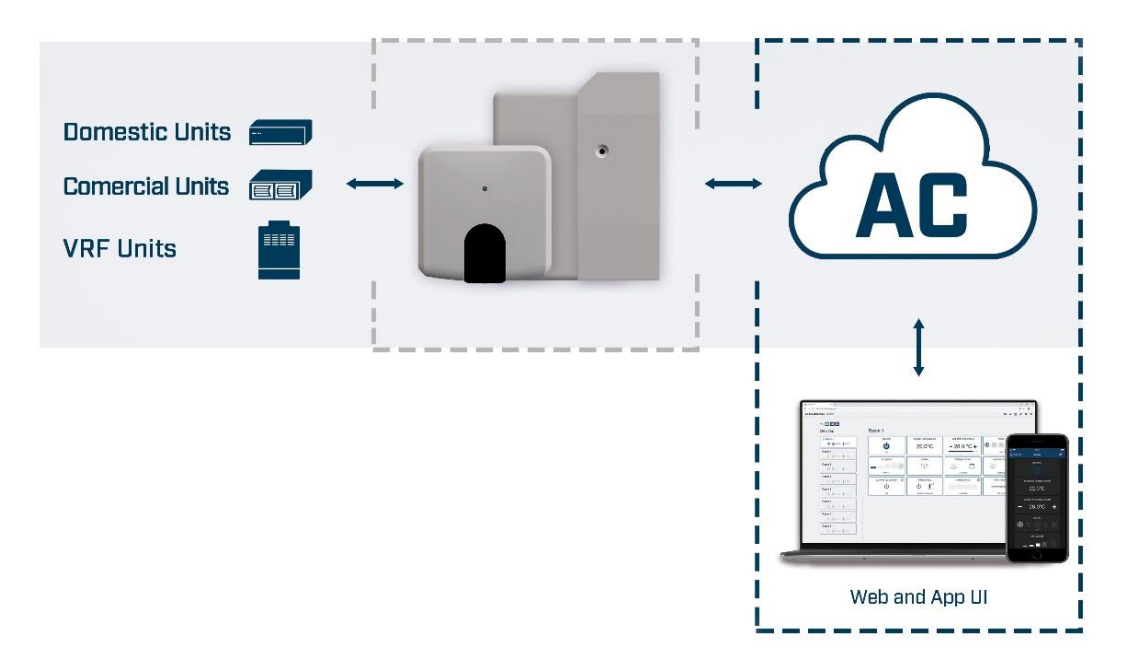

**Figure 1.1** AC Cloud integration.

#### <span id="page-4-2"></span>**1.2 About this document**

This document describes how to use the AC Cloud Control web interface. It contains a step by step guide explaining how to create a user account, how to register an AC Cloud device, how to configure them using the web interface and how to use the all different functions available.

#### <span id="page-4-3"></span>**1.3 What is needed**

In order to use AC Cloud Control system is needed, at least, the following:

#### • **AC Cloud Control device**.

Before starting to use the AC Cloud Control system, it is needed to acquire and install (if the user hasn't done yet) an AC Cloud Control device<sup>1</sup>.

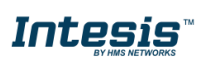

<sup>1</sup> AC Cloud Control devices can be purchased in your usual air conditioner or heat pump reseller center or distributor.

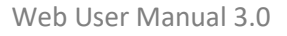

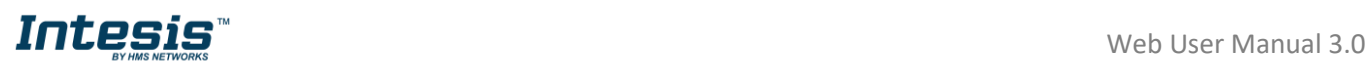

#### • **Make sure to buy the right device.**

Remember that there are the Universal and the Brand Specific Wi-Fi Controllers available for each manufacturer and type of climate system, check [the compatibility.](https://www.intesis.com/support/hvac-compatibility)

#### • **Internet access<sup>2</sup>**

The AC Cloud Control devices must be connected to internet using Wi-Fi, therefore make sure the Wi-Fi signal reaches the device location.

- During registration process.
- During normal working mode.
- To control the device from the web interface.

#### • **Device with Internet access.**

A device with internet access is needed (Desktop/laptop computer, Smartphone or Tablet).

Make sure the smartphone or tablet used is Android or iOS compatible.

<span id="page-5-0"></span>In addition, confirm the mobile device supports at least one of the following browsers (See [Figure 1.2\)](#page-5-0) if the user wants to control the AC Cloud Control system using the web dashboard.

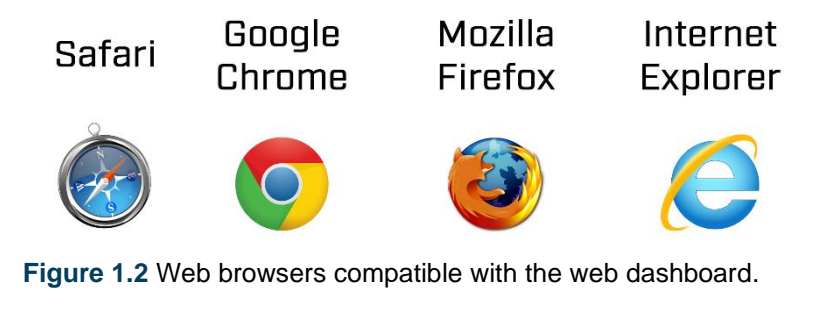

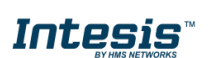

<sup>&</sup>lt;sup>2</sup>Costs related with Internet access are not included in the AC Cloud Control price. Ask your Internet Service Provider about the associated costs of your Internet connection.

## <span id="page-6-0"></span>**2. Quick Start Guide**

In order to start using the AC Cloud Control system is needed to install the device, register it and own a user account. Down below, is a step by step guide to guide the user through the process.

#### **1. Device installation**

The device installation varies depending on the model, so a printed installation sketch guide is included in the device box. The installation sheet can be found in [our website,](http://www.intesis.com/accloud) on the technical documentation tab of each product.

#### **2. User registration**

In order to get access to the AC Cloud Control device and its functionalities, a user account is needed. For detailed user creation information, go to see [Section 3.1](#page-7-1)

#### **3. Device registration**

Once the device is installed, it must be registered using a user account. Further information on device registration can be found in [Section 4.2.3](#page-23-1)

#### **4. System configuration**

Set the account with the preferred settings: language interface, personal data, device organization and more. See [Section 4](#page-11-0) for more details on system settings.

#### **5. System control**

See [Section 5](#page-39-1) for more detail about how to control the climate system and the different options available according to the climate system.

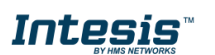

# <span id="page-7-0"></span>**3. Main Users**

Main users have the ownership of the devices and can create settings using the other functions (Scenes, Calendar, Maintenance). In addition, the just the main users can give permissions over a second and lite users. Further information can be found in [Section](#page-32-0) 4.3

#### <span id="page-7-1"></span>**3.1 User Registration**

To create a new account, follow the instructions bellow.

- 1. Go to [https://accloud.intesis.com](https://accloud.intesis.com/)
- 2. Choose the language wanted in the field located in the right top corner. (See [Figure 3.1\)](#page-7-2).
- <span id="page-7-2"></span>3. Click on **Create account** (See [Figure 3.1\)](#page-7-2).

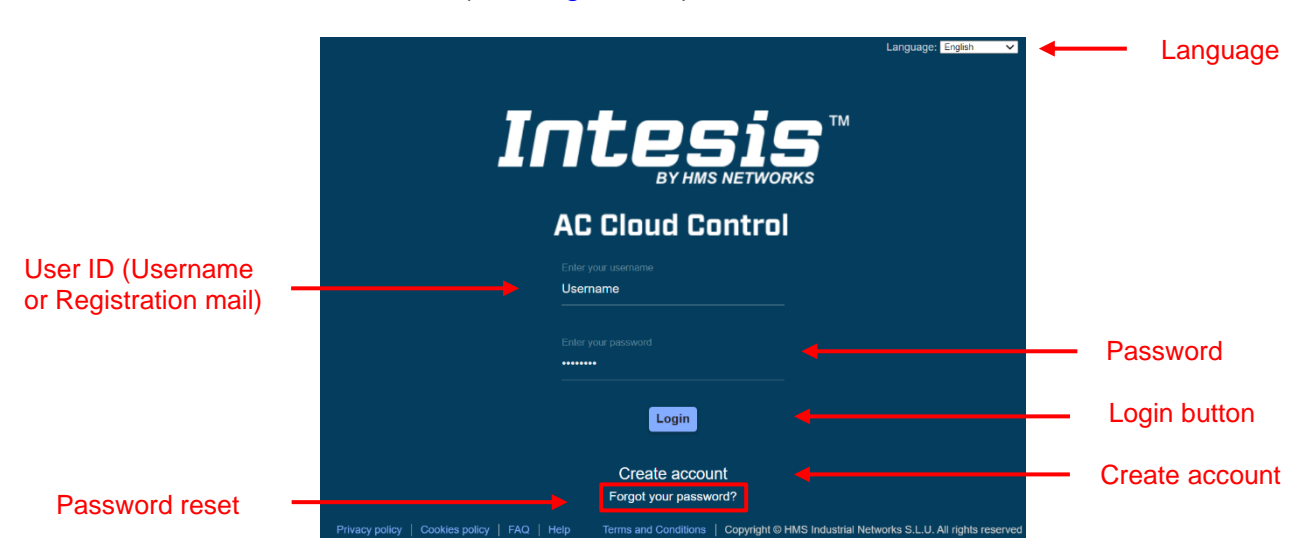

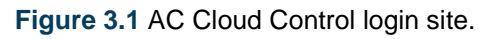

4. Fill the form with proper personal data<sup>3</sup> (Fields marked with \* are mandatory) and accept terms and conditions (See [Figure 3.2\)](#page-8-0). Click on **Create My Account**.

*Note*: The password must be 6 characters long, must include an uppercase character, one lowercase character, one number and a symbol.

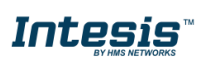

 $3$  All personal data will be treated as specified in the Terms and Conditions document.

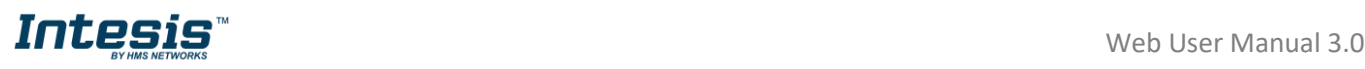

<span id="page-8-0"></span>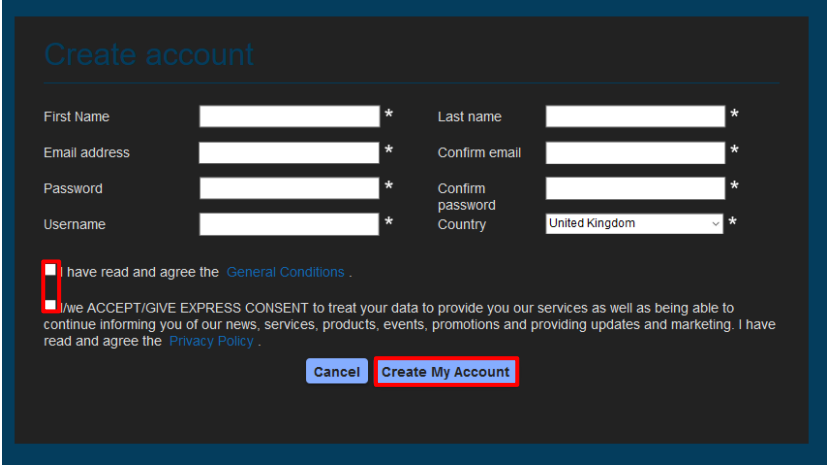

**Figure 3.2** User registration form

The personal information entered in this form can be modified afterwards. More information regarding this matter can be found in [Section 4](#page-11-0)

5. A validation e-mail will be sent to the e-mail registered. Click on **Continue** (See [Figure](#page-8-1)  [3.3\)](#page-8-1).

<span id="page-8-1"></span>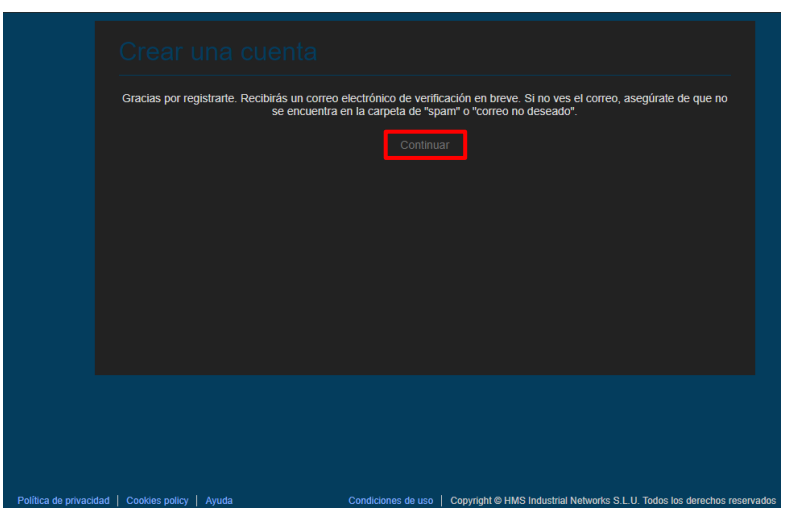

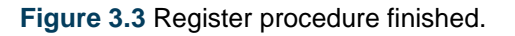

6. Check the inbox and follow the instructions in the validation e-mail to finish the registering process.

*Note*: If no e-mail notification is received, make sure that the e-mail address entered is correct and/or check that the e-mail notification is not in the Junk or Trash folder of the email account. !<br>!

The link sent to the e-mail will validate the email account, and therefore activate it.

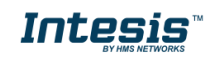

# **INLESIS** The Manual 3.0

#### <span id="page-9-0"></span>**3.2 Login**

A valid user account is needed to login to the AC Cloud Control.

- 1. Go to [https://accloud.intesis.com](https://accloud.intesis.com/)
- 2. Type the user name or the registered e-mail and password on the corresponding fields, click on **Sign in** (See [Figure 3.1\)](#page-7-2).

#### <span id="page-9-1"></span>**3.3 Password Reset**

In case the user wants to change the password or do not remember it.

There are 2 ways to reset the password

- 1. Go to **Settings**, **Password**. For more information go to [Section 4.1.2](#page-13-1)
- 2. Go to [https://accloud.intesis.com](https://accloud.intesis.com/) Then, click on **Forgot your Password?** (See [Figure](#page-7-2)  [3.1\)](#page-7-2).

Enter the e-mail address (See [Figure 3.4\)](#page-9-2) and click on **Reset My Password**.

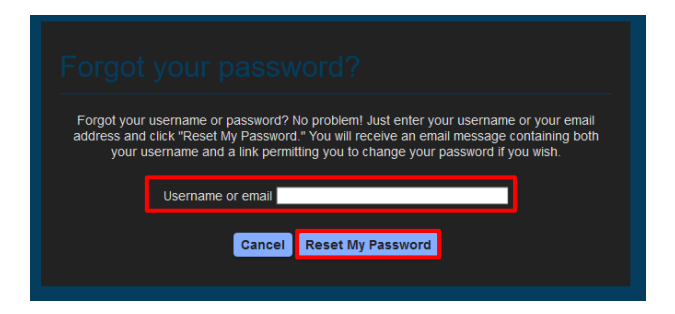

**Figure 3.4** Password reset requesting site.

<span id="page-9-2"></span>If the entered email corresponds with an existing user, an e-mail will be sent to the user for password reset. (See [Figure 3.5\)](#page-9-3). Click on **Continue**.

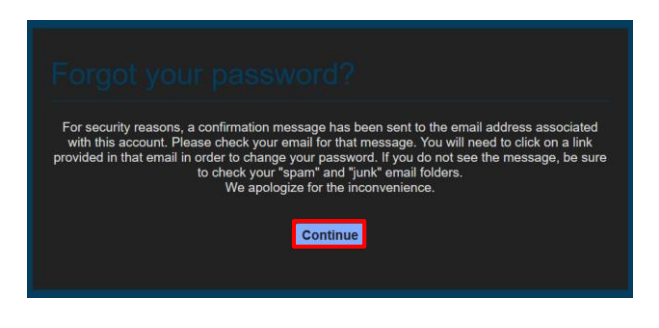

**Figure 3.5** AC Cloud Control password reset.

<span id="page-9-3"></span>Check the email inbox and follow the instructions for password reset.

*Note*: If no e-mail notification is received, make sure that the e-mail address entered is correct and/or check that the e-mail notification is not in the *Junk* or *Trash* folder of the email account.

!<br>!

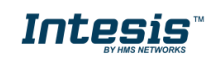

The link sent to the e-mail will lead the user to a site where the new password can be set (See [Figure 3.6\)](#page-10-1). When the new password is entered and confirmed, click on **Reset My Password.**

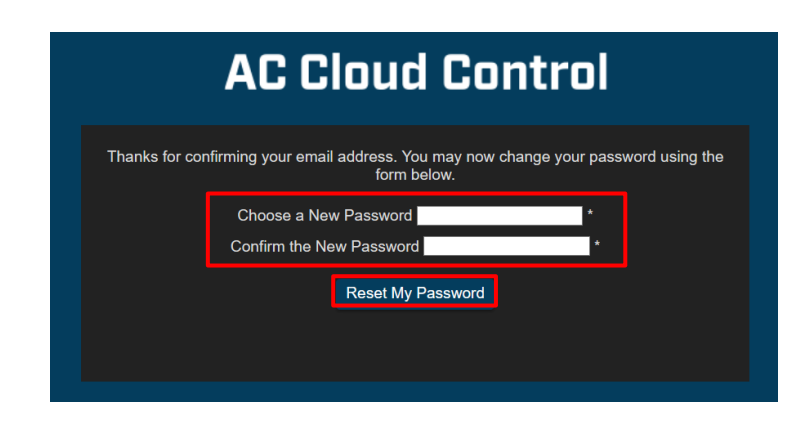

**Figure 3.6** Password reset site.

<span id="page-10-1"></span>*Note*: The password must be 6 characters long, must include an uppercase character, one lowercase character, one number and a symbol.

Once the password is changed, click on **Continue** (See [Figure 3.7\)](#page-10-2) so it will prompt to the login screen.

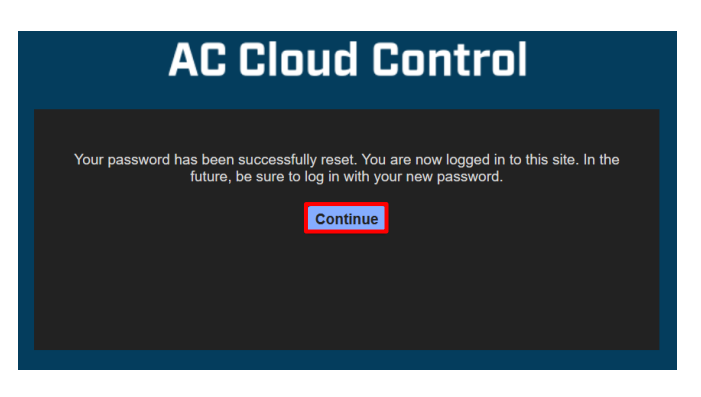

**Figure 3.7** Reset password successfully done.

#### <span id="page-10-2"></span><span id="page-10-0"></span>**3.4 Logout**

To Logout, click on the last icon of the quick access menu placed in the top right side, click on **Logout** (See [Figure 3.8\)](#page-10-3).

<span id="page-10-3"></span>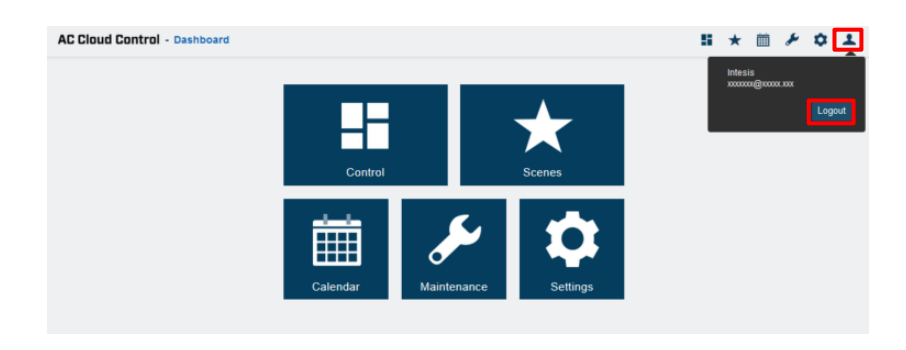

**Figure 3.8** Logout.

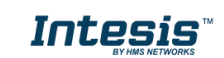

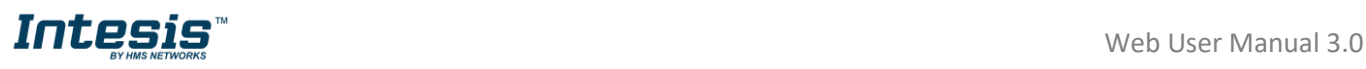

# <span id="page-11-0"></span>**4. Settings**

The system general and device configuration options can be found in the Settings menu.

There are 2 ways to access settings site (See [Figure 4.1\)](#page-11-3).

- 1. Click on **Settings** button of the AC Cloud Control home page.
- 2. Clicking the **Settings** icon of the quick access menu placed in the top right side.

<span id="page-11-3"></span>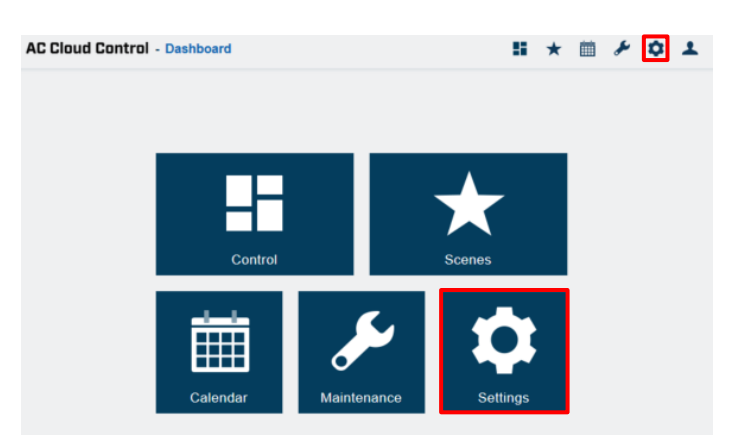

**Figure 4.1.** Access to Settings from the AC Cloud Control home.

#### <span id="page-11-1"></span>**4.1 General**

Interface preferences regarding to personal data and account configuration can be seen and modified.

#### <span id="page-11-2"></span>**4.1.1Personal**

Click on **General**, **Personal** (See [Figure 4.2\)](#page-12-0)

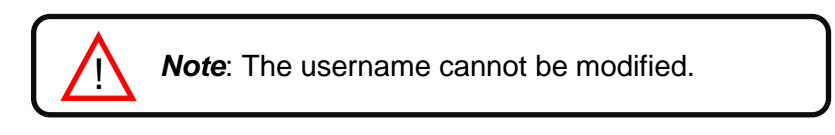

• To edit the personal information, type on the corresponding field (See [Figure 4.2\)](#page-12-0). Click the **save**.

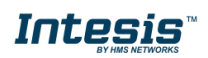

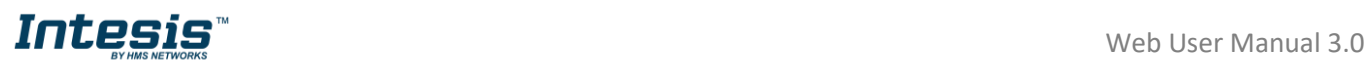

<span id="page-12-0"></span>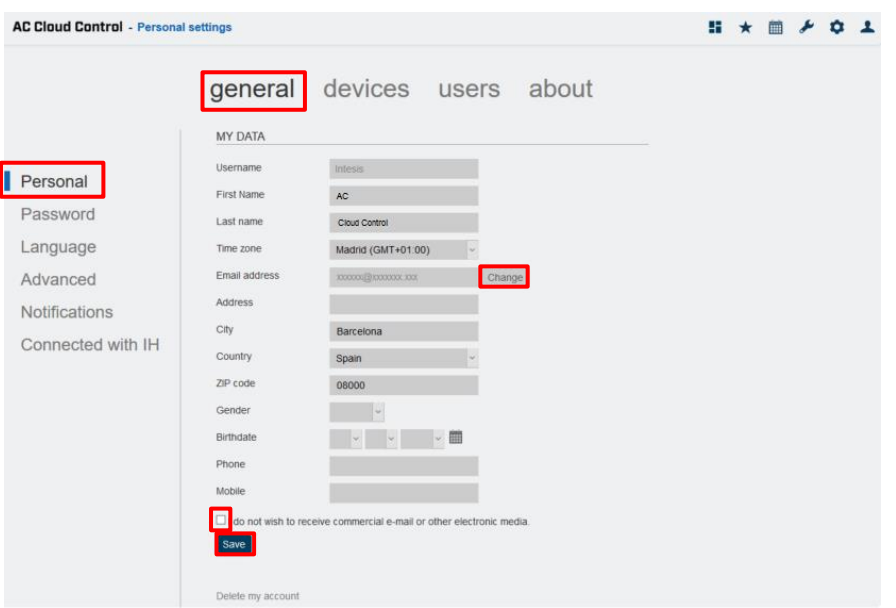

**Figure 4.2** Personal information site.

• To change the e-mail address, click on **Change** (See [Figure 4.2\)](#page-12-0). Then, type new e-mail address in the pop-up window. Click on **Send** (See [Figure 4.3\)](#page-12-1).

<span id="page-12-1"></span>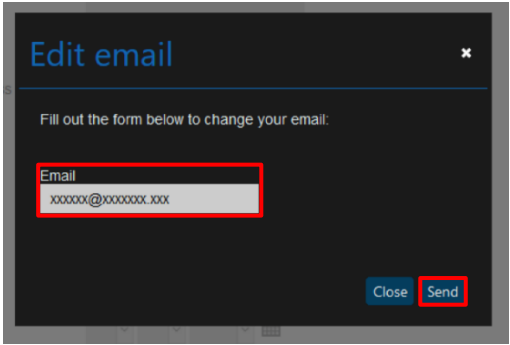

**Figure 4.3** Change e-mail address.

A pop-up window will be shown informing that a verification e-mail has been sent to the account (See [Figure 4.4\)](#page-12-2). Click on **Close.**

<span id="page-12-2"></span>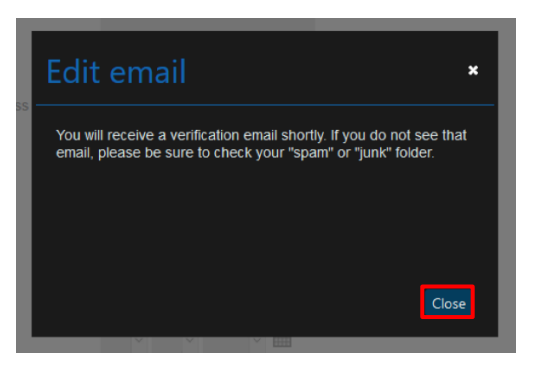

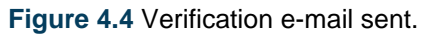

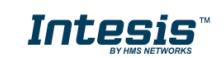

!<br>!

Check the inbox and follow the instructions in the validation e-mail to finish the process.

*Note*: If no e-mail notification is received, please make sure that you entered correctly your e-mail address and/or check that the e-mail notification is not in the *Junk* or *Trash* folder of the e-mail account.

<span id="page-13-1"></span>The link sent to the e-mail will validate the email account, and therefore activate it

#### <span id="page-13-0"></span>**4.1.2 Password**

Click on **General**, **Password**. (See [Figure 4.5\)](#page-13-2).

There are 2 ways to reset the password

- 1. Go to [https://accloud.intesis.com,](https://accloud.intesis.com/) tap on **Forgot your Password?** For more information go to [Section 3.3](#page-9-1)
- 2. Click on **Reset Password** (See [Figure 4.5\)](#page-13-2).

<span id="page-13-2"></span>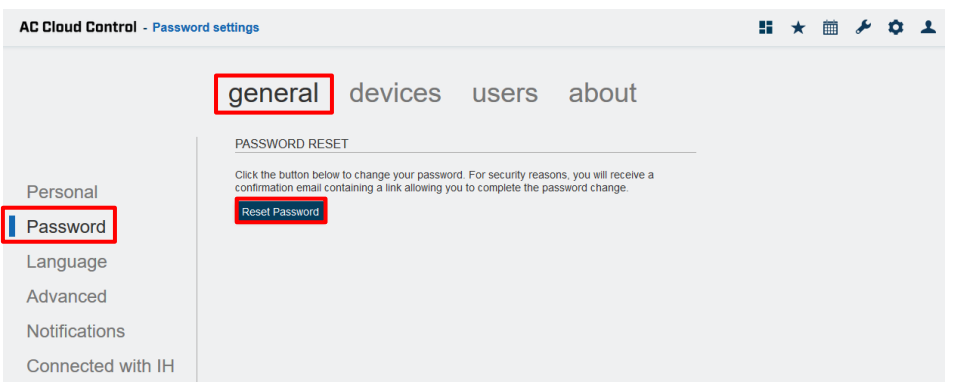

**Figure 4.5** Reset Password site.

A pop-up window will be shown with instructions to continue with the procedure (See [Figure 4.6\)](#page-13-3). Click on **Continue.**

An e-mail will be sent to the user for password reset

<span id="page-13-3"></span>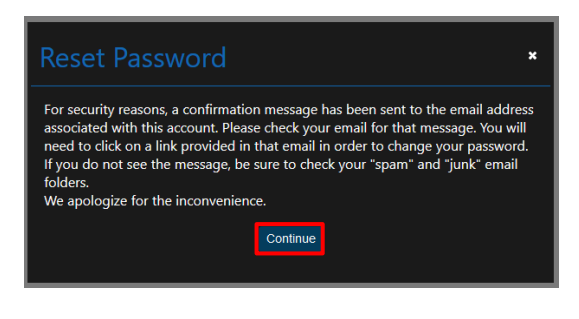

**Figure 4.6** Instructions to reset Password.

Check the inbox and follow the instructions in the validation e-mail.

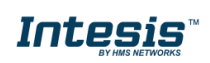

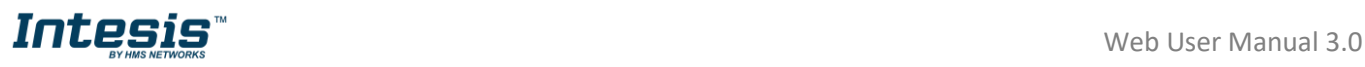

!<br>!

**Note:** If no e-mail notification is received, make sure that the e-mail address entered is correct and/or check that the e-mail notification is not in the *Junk* or *Trash* folder of the email account.

The link sent to the e-mail will lead the user to a site where the new password can be changed

#### <span id="page-14-0"></span>**4.1.3 Language**

Click on **General**, **Language** (See [Figure 4.7\)](#page-14-2).

To change the language, click on the language wanted (See [Figure 4.7\)](#page-14-2). Refresh the page

<span id="page-14-2"></span>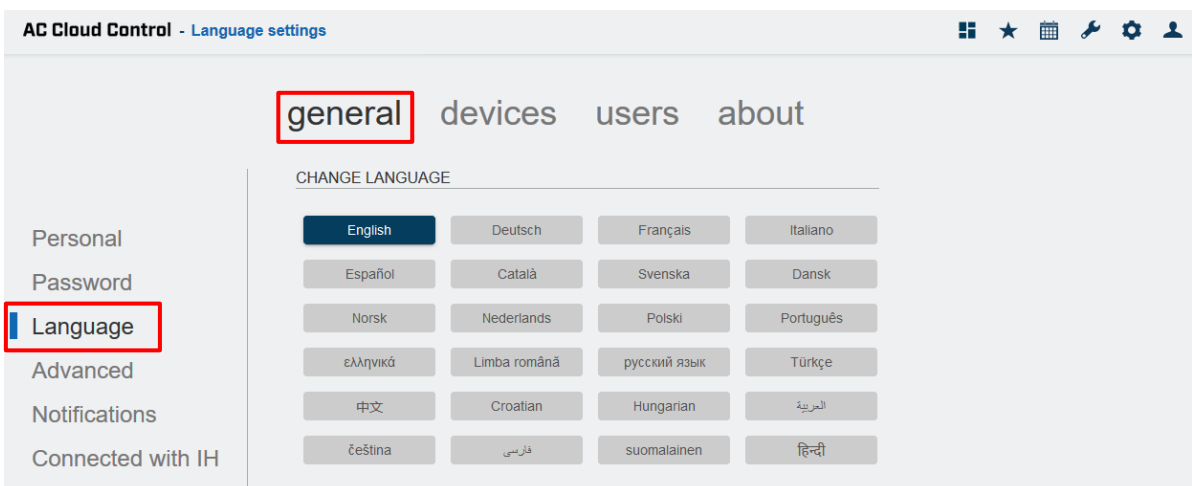

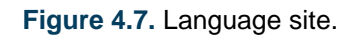

#### <span id="page-14-1"></span>**4.1.4 Advanced**

Click on **General**, **Advanced** (See [Figure 4.8\)](#page-15-1).

- To change the units of temperature (Celsius or Fahrenheit) Click on the checkbox of the unit wanted (See [Figure 4.8\)](#page-15-1).
- To change the viewer of the control page, click on dropdown menu and select a viewer (Se[e Figure 4.8\)](#page-15-1). or in change it in control page. Further information can be found in [Section](#page-39-1)  [5](#page-39-1)
- **All devices – extended:** the view will be in two columns. Devices and their Control widgets.
- **Facilities zones and devices:** the view will be in three columns. Facilities, Zones, Devices.
- All devices compact: the view will show just the devices linked to the account.

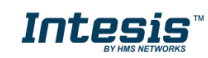

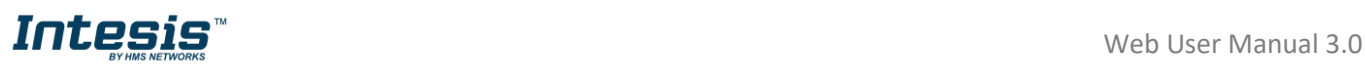

<span id="page-15-1"></span>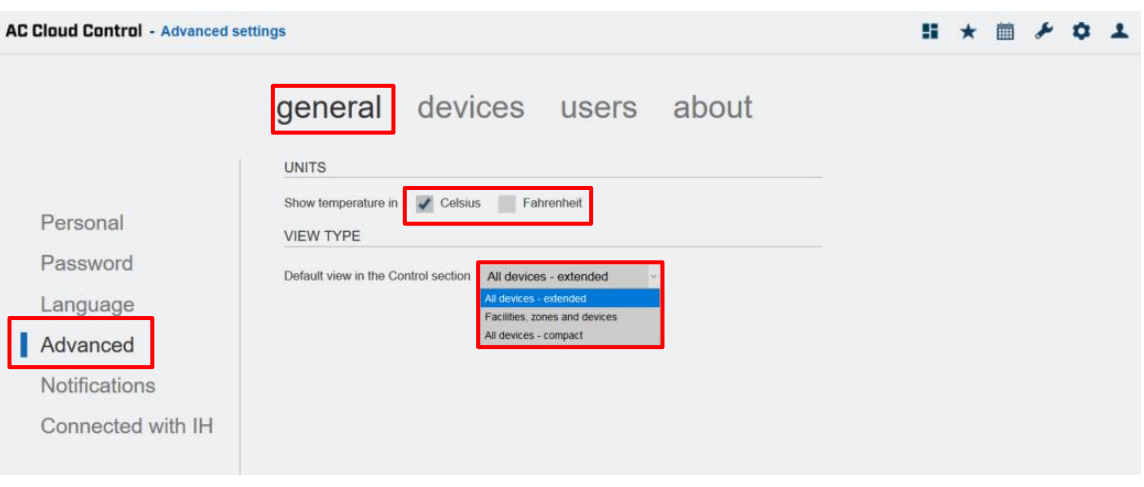

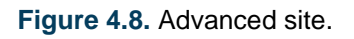

#### <span id="page-15-0"></span>**4.1.5 Notifications**

Click on **General**, **Notifications** (See [Figure 4.9\)](#page-15-2).

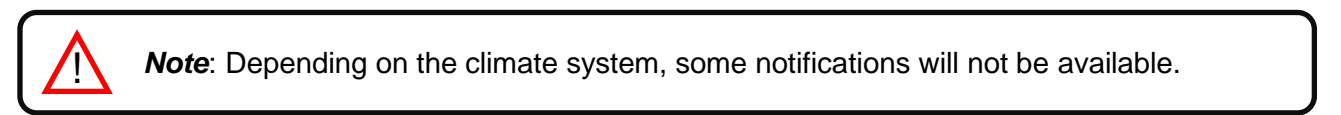

Notification are sent upon status changes to the owner´s account and/or to a list of recipients and/or the app.

<span id="page-15-2"></span>

| <b>AC Cloud Control</b> - Notifications settings |                                            |                  |                                                 |                           | ᆠ                 | <b>■ <del>メ</del> ☆</b>         |
|--------------------------------------------------|--------------------------------------------|------------------|-------------------------------------------------|---------------------------|-------------------|---------------------------------|
|                                                  | general devices users about                |                  |                                                 |                           |                   |                                 |
|                                                  | <b>NOTIFICATION TYPES</b>                  |                  |                                                 |                           |                   |                                 |
| Personal                                         |                                            |                  |                                                 | Facility                  | <b>Barcelona</b>  |                                 |
| Password                                         | <b>Notifications</b>                       | <b>Receivers</b> | Global<br>actions                               | Zone                      | Zone              |                                 |
| Language                                         |                                            |                  |                                                 | <b>Intesis IR</b>         | <b>intesis</b>    | Intesis <sub>2</sub>            |
| Advanced                                         | <b>O</b> Send AC error                     | 上些口              | <b>OFF</b>                                      | $\overline{\bigcirc}$ N   | OFF               | <b>OFF</b>                      |
| П<br><b>Notifications</b>                        | <b>O</b> Send AC error recovery            | 上些口              | <b>ON</b>                                       | ON                        | <b>ON</b>         | ON                              |
| Connected with IH                                | Mode change                                | 上些日              | <b>OFF</b>                                      | <b>OFF</b>                | <b>OFF</b>        | OFF                             |
|                                                  | <b>O</b> Set point change                  | 上些口              | OFF                                             | OFF <sub>1</sub>          | OFF               | OFF                             |
|                                                  | O on/off change                            | 上出口              | OFF                                             | <b>OFF</b>                | OFF               | OFF                             |
|                                                  | <b>O</b> Ambient temperature below         | 上些               | $\backsim$<br>÷.                                | 22.0 ℃ ~                  | Off<br>$\backsim$ | Off<br>$\backsim$               |
|                                                  | <b>O</b> Ambient temperature above         | 上些口              | $\sim$<br>Iv.                                   | Off<br>$\vert \vee \vert$ | 25.0 °C -         | Off<br>$\vert \downarrow \vert$ |
|                                                  | <b>O</b> External temperature below        | 上些口              | $\bar{a}$                                       | not available             | not available     | not available                   |
|                                                  | <b>O</b> External temperature above        | 上些口              | $\backsim$<br>$\sim$                            | not available             | not available     | not evailable                   |
|                                                  | <b>O</b> Total consumption exceeds         | 上出               | $\vert \cdot \vert$<br>$\overline{\phantom{a}}$ | not available             | not available     | not available                   |
|                                                  | <b>O</b> Maintenance time exceeded         | 三些口              | OFF                                             | OFF                       | <b>ON</b>         | <b>OFF</b>                      |
|                                                  | <b>O</b> Filter cleaning period exceeded   | 上些日              | OFF                                             | <b>OFF</b>                | <b>OFF</b>        | OFF                             |
|                                                  | <b>RECIPIENT'S E-MAIL</b><br>Add recipient |                  |                                                 |                           |                   |                                 |
|                                                  | <b>Status</b><br>E-mail address            |                  |                                                 |                           | <b>Actions</b>    |                                 |
|                                                  | to be confirmed                            | xxxxxxx@xxxx.xx  |                                                 |                           | Delete            |                                 |
|                                                  | active                                     | yyyyy@yyyyy.yyyy |                                                 |                           |                   | Disable<br>Delete               |
|                                                  | paused                                     | уууууу@хххх.хх   |                                                 |                           |                   | Delete<br>Enable                |

**Figure 4.9** Notifications site.

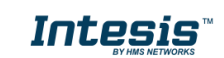

# **INLESIS** The Manual 3.0

- To set a notification as active, slide it to "ON" and click on the sender configuration wanted. In addition, some notifications can be configured (See [Figure 4.9\)](#page-15-2).
- Send to the main user  $\blacktriangle$
- Send to active receivers
- Send notifications to the  $\Box$

Notifications types:

- "*Send AC error*" Notification e-mail will be sent, if there is an error in the AC system.
- "*Send AC error recovery*" Notification e-mail will be sent, if the AC unit recovers after an AC system error.
- "*Mode change*" Notification e-mail will be sent, if there is a mode change on the AC unit.
- "*Set point change*" Notification e-mail will be sent, if there is a setpoint change on the AC unit.
- "*on/off change*" Notification e-mail will be sent, if the AC turns On or Off.
- "*Ambient temperature below…*" Notification e-mail will be sent, if the ambient temperature drops below the selected value.
- "*Ambient temperature above…*" Notification e-mail will be sent, if the ambient temperature rises above the selected value.
- "*External temperature below…*" Notification e-mail will be sent, if the external temperature drops below the selected value.
- "*External temperature above…*" Notification e-mail will be sent, if the external temperature rises above the selected value.
- "*Total consumption exceeds…*" Notification e-mail will be sent, if the total consumption exceeds the selected value.
- "*Maintenance time exceeded*" Notification e-mail will be sent, if maintenance time exceeds the selected time.
- "*Filter cleaning period exceeded*" Notification e-mail will be sent, if the filter cleaning period exceeds the selected time.

To send a notification to others e-mail address click on add recipient (See [Figure 4.9\)](#page-15-2). enter the e-mail address wanted in the pop- up window (See [Figure 4.10\)](#page-17-0). Click on continue

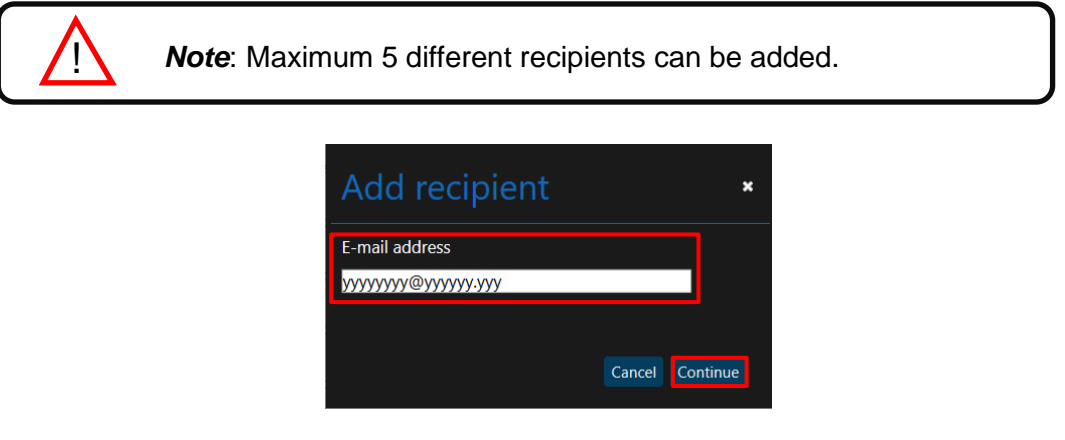

<span id="page-17-0"></span>**Figure 4.10.** Add e-mail recipient.

Our system will send a subscription request to the recipient asking to confirm it. Before the subscription has been accepted, the status shown will be "**to be confirmed**" Once the request has been confirmed by the recipient it will change into "**Active**"

• To disable an e-mail recipient, click on **disable**. The status will change to "**Paused**" (See [Figure 4.9\)](#page-15-2). Then, a pop-up window will be shown telling that the recipient is going to be deactivated (See [Figure 4.11\)](#page-17-1). Click on **Continue**.

<span id="page-17-1"></span>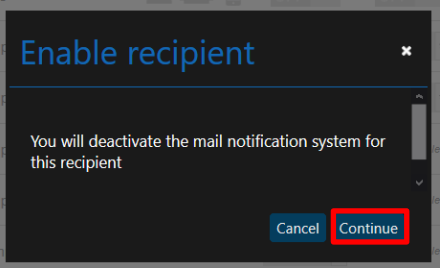

**Figure 4.11.** Disable e-mail recipient.

• To enable an e-mail recipient, click on enable. The status will change to "**Active**" (See [Figure 4.9\)](#page-15-2). Then, a pop-up window will be shown telling that the recipient is going to be reactivated (See [Figure 4.12\)](#page-17-2). Click on **Continue**.

<span id="page-17-2"></span>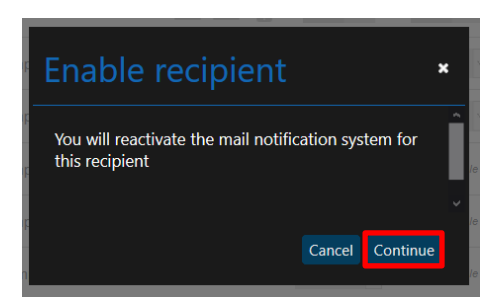

**Figure 4.12.** Enable e-mail recipient.

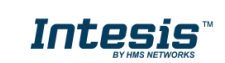

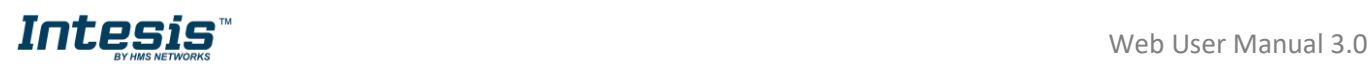

• To remove an e-mail recipient, click on delete (See [Figure 4.9\)](#page-15-2). Then, a pop-up window will be shown asking to make sure that the e-mail recipient is going to be deleted (See [Figure 4.13\)](#page-18-1). Click on **Delete**.

<span id="page-18-1"></span>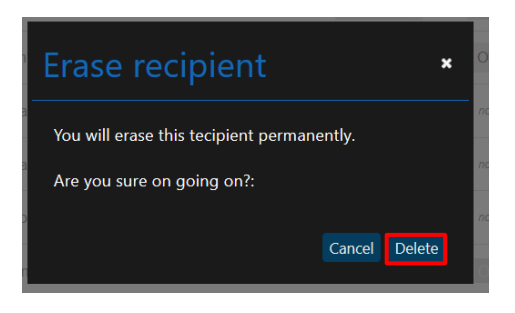

**Figure 4.13.** Erase e-mail recipient.

#### <span id="page-18-0"></span>**4.1.6 Connected with ACCC**

Click on **General**, **Connected with ACCC** (See [Figure 4.14\)](#page-18-2).

Overview of third-party applications which are linked to the account can interact with AC Cloud Control. If the account has not been linked to any third-party system, the information about it can be found in the **link** (See [Figure 4.14\)](#page-18-2)

<span id="page-18-2"></span>

| <b>AC Cloud Control</b> - Connected with settings |                        |                     |                                                                                                    | ъ |  |  |  |
|---------------------------------------------------|------------------------|---------------------|----------------------------------------------------------------------------------------------------|---|--|--|--|
|                                                   | general                | devices users about |                                                                                                    |   |  |  |  |
|                                                   | WORKS WITH INTESISHOME |                     |                                                                                                    |   |  |  |  |
| Personal                                          |                        |                     | Intesis AC Cloud Control allows a secure interaction of external applications with your Intesis AC Cloud Control device. You can use external<br>application strengths along with our system to improve your comfort and energy saving levels. Find more information at link |   |  |  |  |
| Password                                          |                        |                     |                                                                                                    |   |  |  |  |
| Language                                          |                        |                     |                                                                                                    |   |  |  |  |
| Advanced                                          |                        |                     |                                                                                                    |   |  |  |  |
| <b>Notifications</b>                              |                        |                     |                                                                                                    |   |  |  |  |
| Connected with IH                                 |                        |                     |                                                                                                    |   |  |  |  |

**Figure 4.14.** Connected with ACCC site.

In case that the account is already linked to any third-party system, the overview of it will show (See [Figure 4.15\)](#page-18-3)

<span id="page-18-3"></span>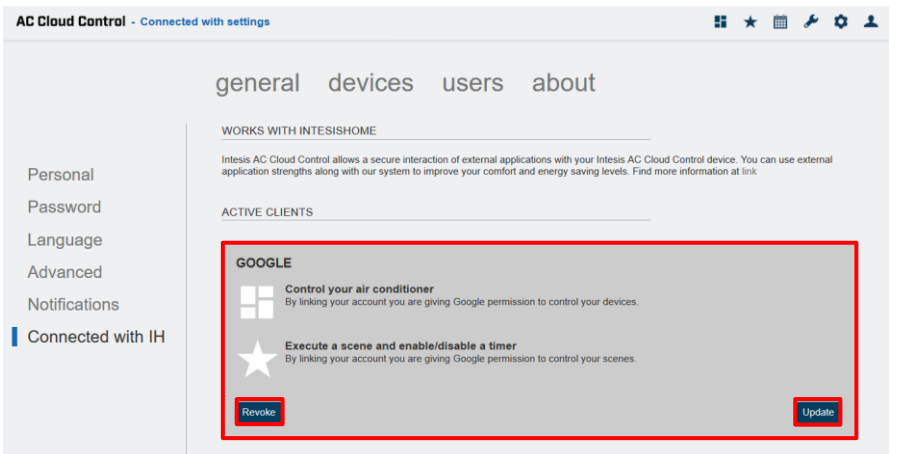

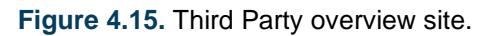

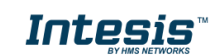

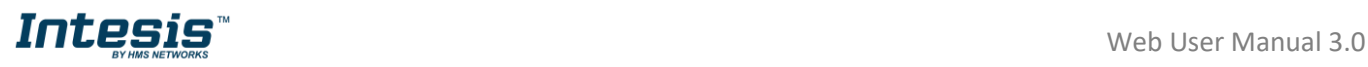

• To update the information of it, click on **Update** (See [Figure 4.15\)](#page-18-3). A pop-up window will be shown with the functions and devices of the account, selected or unselected those (See [Figure 4.16\)](#page-19-2). Click on **Update**.

<span id="page-19-2"></span>

|                      | Update: THIRD PARTY     | × |
|----------------------|-------------------------|---|
| Select device(s):    |                         |   |
| $D K-A C$            |                         |   |
| $PA-RC2$             |                         |   |
| $D K$ -RC            |                         |   |
| $\blacksquare$ IR 2G |                         |   |
| $\blacksquare$ DK-RC |                         |   |
| $MH-RC$              |                         |   |
| <b>TO-RC</b>         |                         |   |
| $M = M + RC$         |                         |   |
| $\blacksquare$ IS_IR |                         |   |
| Select scene(s):     |                         |   |
| HotWheels            |                         |   |
| GoodNight            |                         |   |
|                      |                         |   |
|                      | <b>Update</b><br>Cancel |   |

**Figure 4.16.** Update Third Party.

• To revoke the external connection, click on **Revoke** (See [Figure 4.15\)](#page-18-3). A pop-up window will be shown asking to confirm the action (See [Figure 4.17\)](#page-19-3). Click on **Delete**.

<span id="page-19-3"></span>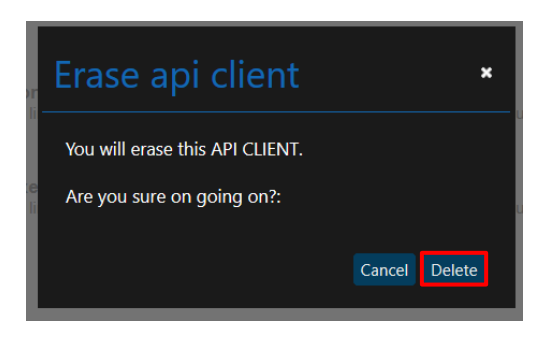

**Figure 4.17.** Erase Third Party.

#### <span id="page-19-0"></span>**4.2 Devices**

Device registration process and the configuration of the AC Cloud Control can be seen and modified, click on **Devices** (See [Figure 4.18\)](#page-20-0).

#### <span id="page-19-1"></span>**4.2.1Facilities**

• To add a facility, click on **Add facility** (See [Figure 4.18\)](#page-20-0). Type the information of it and set the accurate Time zone for the location of the AC Cloud Control device. in the pop-up. The time zone of the facility will be used to create Scenes and Calendar. (See [Figure 4.19\)](#page-20-1). Click on **Save**.

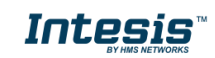

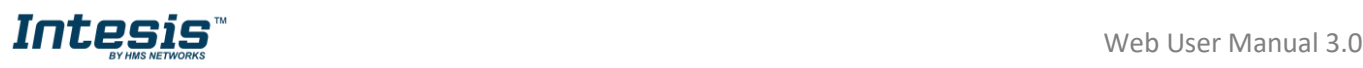

<span id="page-20-0"></span>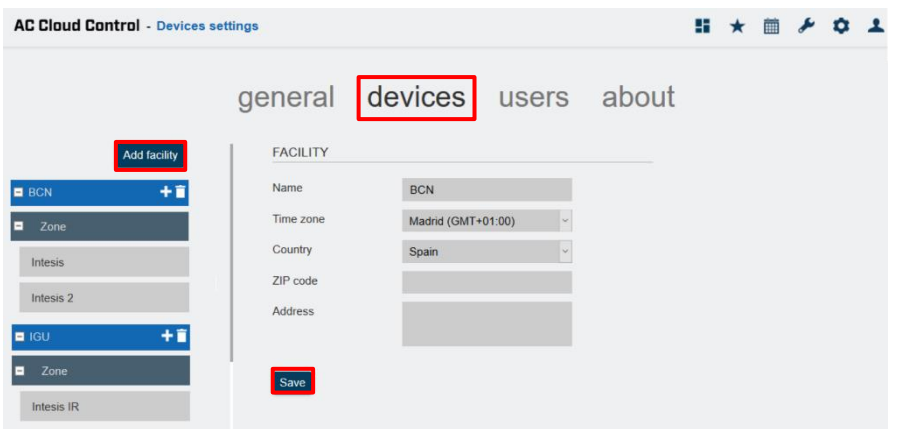

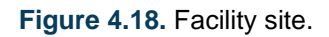

<span id="page-20-1"></span>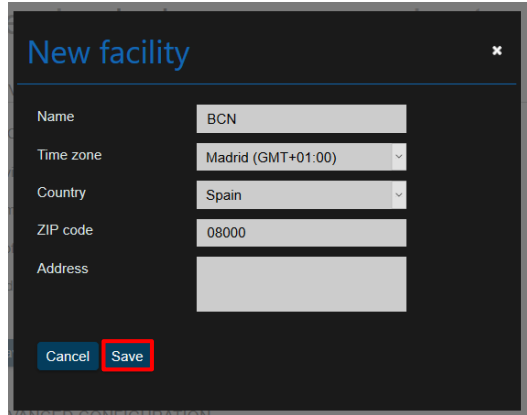

**Figure 4.19.** Add facility.

- To edit a facility, click on the facility wanted. Then, change the information wanted and click on **Save** (See [Figure 4.18\)](#page-20-0).
- To delete a facility, click on bin icon of the facility wanted (See [Figure 4.18\)](#page-20-0). In case the facility is empty without any zone and/or devices on it a pop-up window will be shown asking to confirm the procedure (See [Figure 4.20\)](#page-20-2). Click on **Delete**.

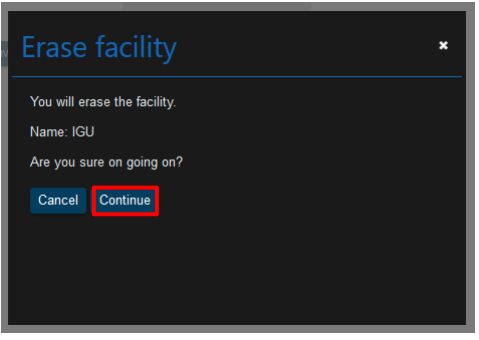

**Figure 4.20.** Erase Facility.

<span id="page-20-2"></span>Otherwise, a pop-up window will be shown telling that is not possible remove the facility (See [Figure 4.21\)](#page-21-1). Make sure to remove devices and zones of it before erase the facility.

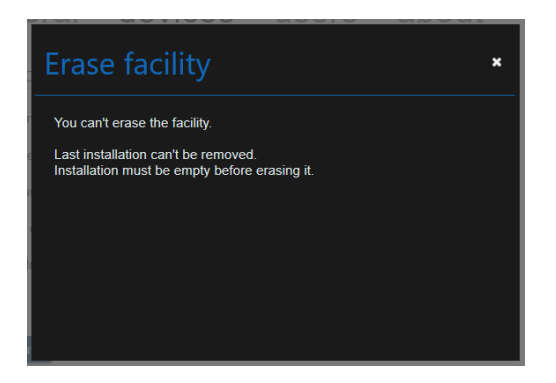

**Figure 4.21.** Error deleting Facility.

#### <span id="page-21-1"></span><span id="page-21-0"></span>**4.2.2Zones**

• To add a Zone, click on **Add zone** (See [Figure 4.22\)](#page-21-2). type the name of the zone in the pop-up window (See [Figure 4.23\)](#page-21-3). Click on **Save**.

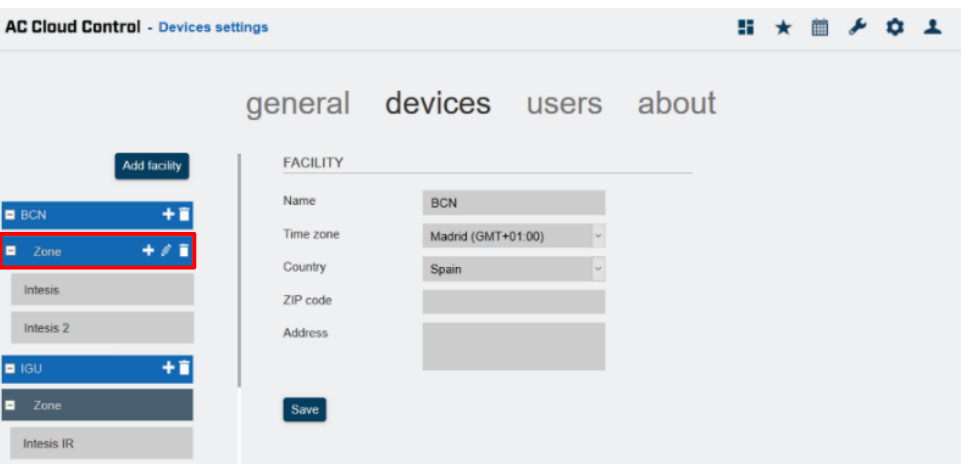

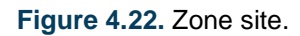

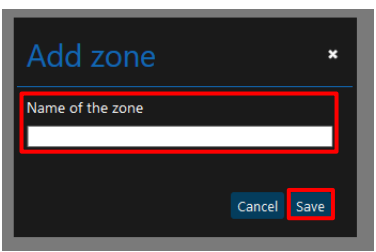

**Figure 4.23.** Add Zone.

<span id="page-21-3"></span><span id="page-21-2"></span>• To edit a zone, click on the zone wanted. Then, click on the pencil icon (See [Figure 4.22\)](#page-21-2). Type the new name of the zone in the pop-up window (See [Figure 4.24\)](#page-22-0). Click on **Save**.

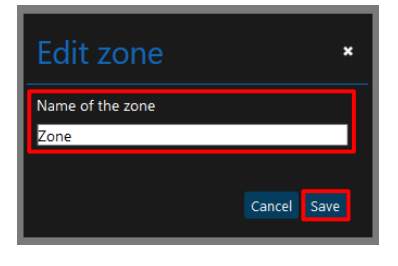

**Figure 4.24.** Edit Zone.

<span id="page-22-0"></span>• To delete a zone, click on the bin icon of the zone wanted (See [Figure 4.22\)](#page-21-2). Then, if the facility is empty without any devices on it, a pop-up window will be shown (See Figure [4.25\)](#page-22-1). Click on **Delete**.

| Erase zone                | × |
|---------------------------|---|
| You will erase the zone.  |   |
| Are you sure on going on? |   |
| Continue<br>Cancel        |   |
|                           |   |
|                           |   |
|                           |   |
|                           |   |

**Figure 4.25.** Erase zone.

<span id="page-22-1"></span>Otherwise, a pop-up window will be shown asking what to do with the devices (Move those to another Zone or delete all of them) (See [Figure 4.26\)](#page-22-2). Click **Continue**.

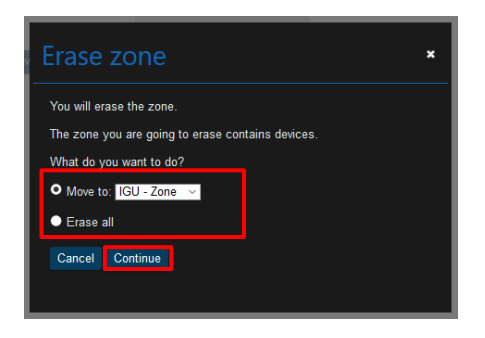

<span id="page-22-2"></span>**Figure 4.26.** What to do before erase zone.

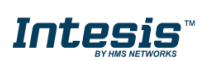

!<br>!

#### <span id="page-23-1"></span>**4.2.3AC Cloud Control Device**

<span id="page-23-0"></span>AC Cloud Control device registration process must be done after the user registration. Further information can be found in [Section 3.1](#page-7-1) and the device configuration (*[Device Configuration](https://www.intesis.com/docs/inwfixxx001x000_device-config)*).

**Important:** Make sure to have the AC Cloud Control Quick Start Guide and the registration code to proceed correctly with the registration process. Also, it can be found in the front cover of the manual or on the silver label on the back of AC Cloud Control.

- There are 2 ways to add an AC Cloud Control Device:
- 1. Click on **add device** (See [Figure 4.27\)](#page-23-2).
- 2. The device register process can be done through a pop-up window which will be shown after login if any device is registered into the account as a reminder with a **link** to do that (See [Figure 4.28\)](#page-23-3).

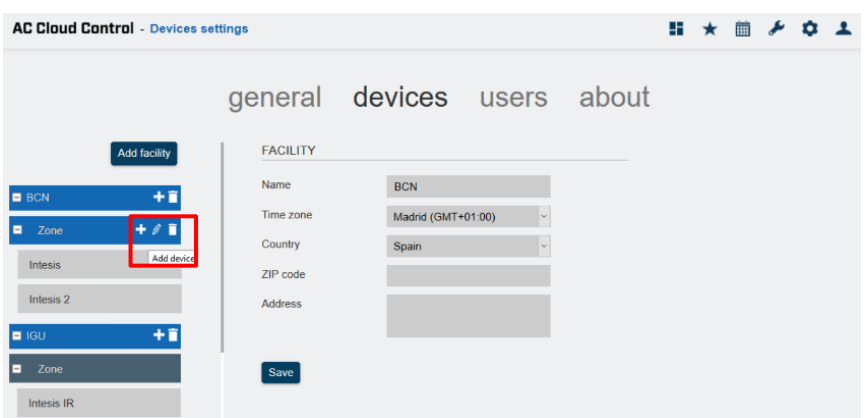

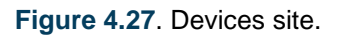

<span id="page-23-2"></span>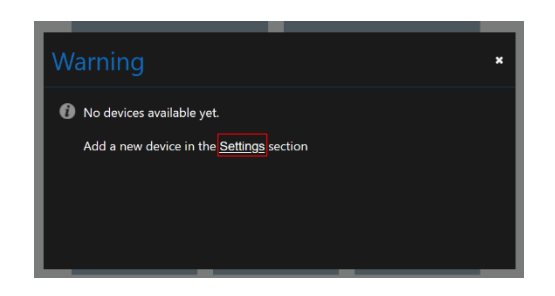

**Figure 4.28** Add device pop-up window.

<span id="page-23-3"></span>Type the 25 characters code to link the AC Cloud Control device to the account in the popup window (See [Figure 4.29\)](#page-24-0). The code can be found in the silver label placed in the back of the device or in the cover of the manual.

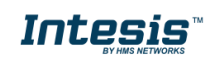

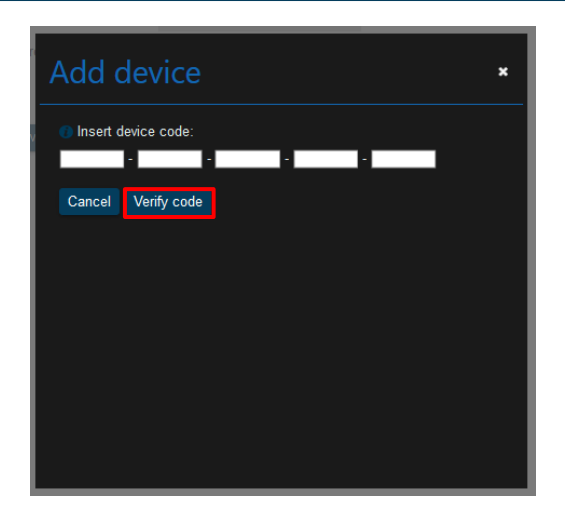

**Figure 4.29** Type 25 characters of AC Cloud Control device.

<span id="page-24-0"></span>If the code or procedure has any mistake, one of the following errors will be shown in a popup window.

- *"Device not connected yet. Please visit our support site at <https://www.intesis.com/support/ac-cloud-control-faq/>"* AC Cloud Control device needs to be connected to the Internet at least once before registering it to an account. In case it hadn´t been connected yet, a pop-up window will be shown (See [Figure 4.30\)](#page-24-1).

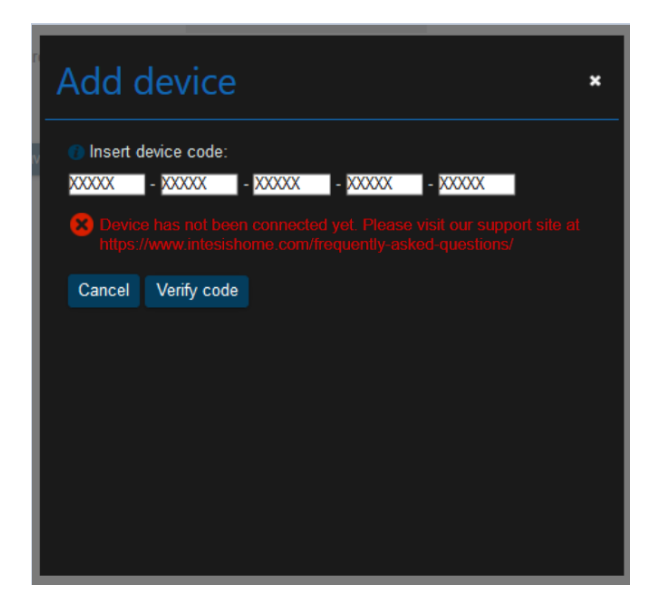

**Figure 4.30** Device not connected.

**Intesis** 

<span id="page-24-1"></span>- *"Code number does not belong to any device."* If the code registration is not typed correctly, a pop-up window will be shown. Double

check the code and type the correct one (See [Figure 4.31\)](#page-25-0).

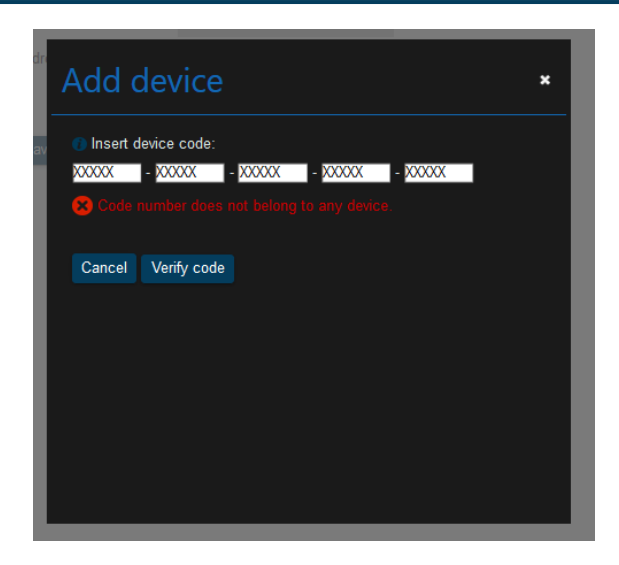

**Figure 4.31** Code number does not belong to any device.

#### <span id="page-25-0"></span>- *"Wrong code number."*

If in the code registration is typed a wrong character or less than 5 characters are entered, a pop-up window will be shown. Double check the code and type the correct one (See [Figure 4.32\)](#page-25-1).

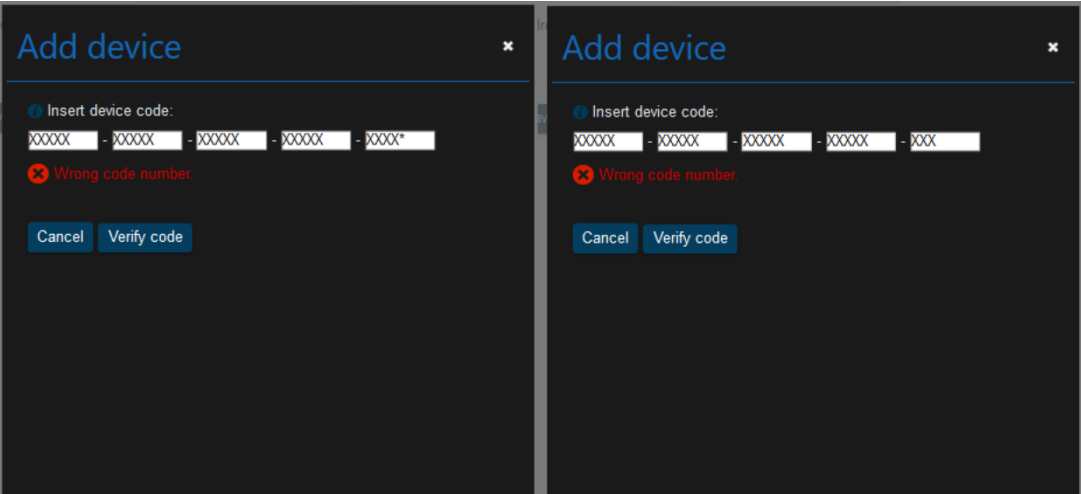

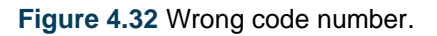

#### <span id="page-25-1"></span>- *"Code number already assigned."*

If the AC Cloud Control device is already added to an account, a pop-up window will be shown (See [Figure 4.33\)](#page-26-0). Contact the previous user of the device and ask to remove it from his/her account in order to add it into the account wanted. In case the previous user can't be located, contact [https://mysupport.hms.se.](https://mysupport.hms.se/)

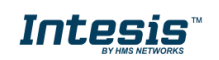

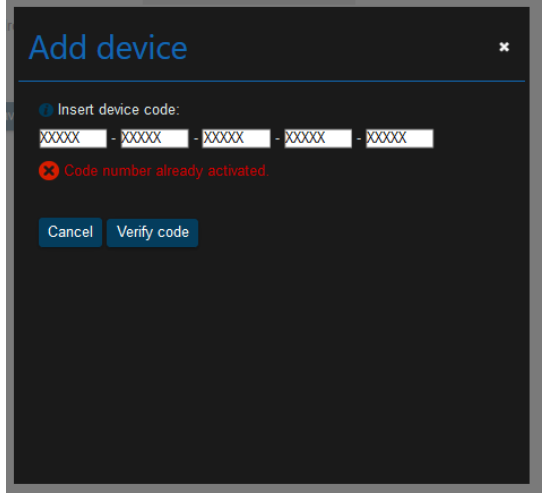

**Figure 4.33** Code number already assigned.".

<span id="page-26-0"></span>If the code is correct, a pop-up window will be shown. Then, type a name for the device and if the user wants, click on the check box to allow all to control the device control to (See [Figure 4.34\)](#page-26-1) Further details about secondary users can be found in [Section 4.3.](#page-32-0) Click on **Add**.

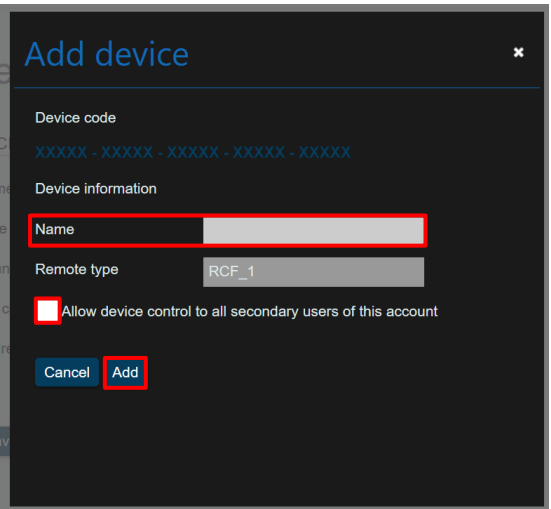

**Figure 4.34** Add new device.

<span id="page-26-1"></span>• To edit an AC Cloud Control device, click on the device wanted. Then, the user will be able to change the name, subfamily and model of the AC Cloud Control (See [Figure 4.35\)](#page-27-1). Click on **Save**

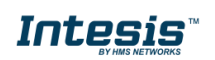

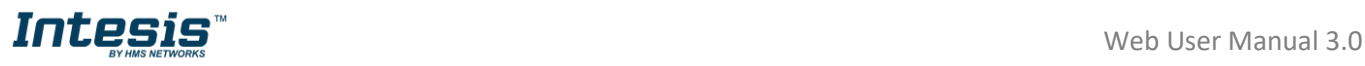

| <b>AC Cloud Control</b> - Devices settings                                                                                                    |                                                                                                    | $\mathbb{H} \times \mathbb{M}$ $\neq$ $\alpha$ |  | $\overline{1}$ |
|----------------------------------------------------------------------------------------------------|----------------------------------------------------------------------------------------------------|------------------------------------------------|--|----------------|
|                                                                                                    | general devices users about                                                                                                    |                                                |  |                |
| <b>Add facility</b><br>B <sub>BCN</sub><br>$\overline{a}$<br>Zone<br><b>Intesis</b><br>Intesis 2<br>ŦĨ<br>$\blacksquare$ IGU<br>Zone<br>▫<br><b>Intesis IR</b> | <b>DEVICE</b><br><b>MAC</b><br><b>XXXXXXXXXXXXX</b><br>Device type<br>TO-RC<br>Name<br>Intesis 2<br>Subfamily<br>TO-RC<br>Model<br><b>TO-RC</b><br>Save<br>ADVANCED CONFIGURATION<br>OFF<br><b>O</b> Internal LED<br>ON<br><b>B</b> External LED<br><b>O</b> Temperature offset<br>0 °C   0°F<br>$\overline{\phantom{a}}$<br><b>O</b> Working hours<br>Reset<br>$\Omega$<br>OFF<br><b>O</b> Remote controller lock<br>ON<br><b>O</b> Temperature limitation<br>Min<br>Max |                                                |  |                |
|                                                                                                    | Heat<br>19 °C   66°F<br>23 °C   73°F<br>Min<br>Max<br>Cool 24 °C 175°F -<br>28 °C 182°F -                                                                                                    |                                                |  |                |

**Figure 4.35** Edit device.

<span id="page-27-1"></span>• To delete a device, click on the bin icon of the device wanted (See [Figure 4.35\)](#page-27-1). A pop-up window will be shown asking to confirm the procedure (See [Figure 4.36\)](#page-27-2). Click on **Delete**.

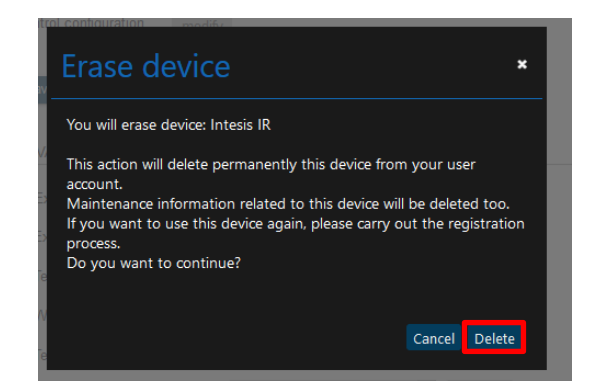

**Figure 4.36** Delete device.

#### <span id="page-27-2"></span><span id="page-27-0"></span>**4.2.4Specific brands**

The changes will be applied automatically in advanced configuration (See [Figure 4.37\)](#page-28-1).

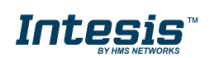

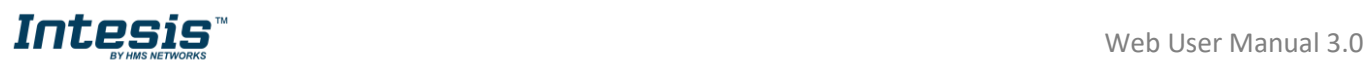

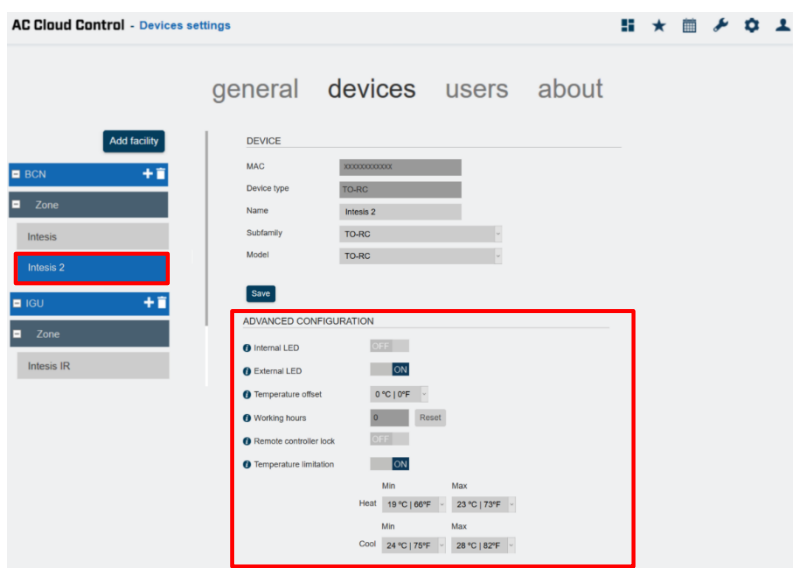

**Figure 4.37** Specific brands device advance configuration.

- <span id="page-28-1"></span>- **Internal LED:** the internal LED can be turned off/on
- **External LED:** the external LED can be turned off/on
- **Temperature offset:** the offset of the temperature sensor can be configured in a range of 5 degrees to -5 degrees
- **Working hours:** the working hour of AC Cloud Control device can be reestablished.
- **Remote Controller lock:** the remote control can be lock in order to use only the application to control the climate system.
- **Temperature limitation:** The maximum or minimum of heat or cool to set the climate system can be configured.

#### <span id="page-28-0"></span>**4.2.5Universal**

To configure the remote control of your climatize system, click on **manual mode** (See [Figure](#page-28-2)  [4.38\)](#page-28-2), the configuration page will change (See [Figure 4.39\)](#page-29-0).

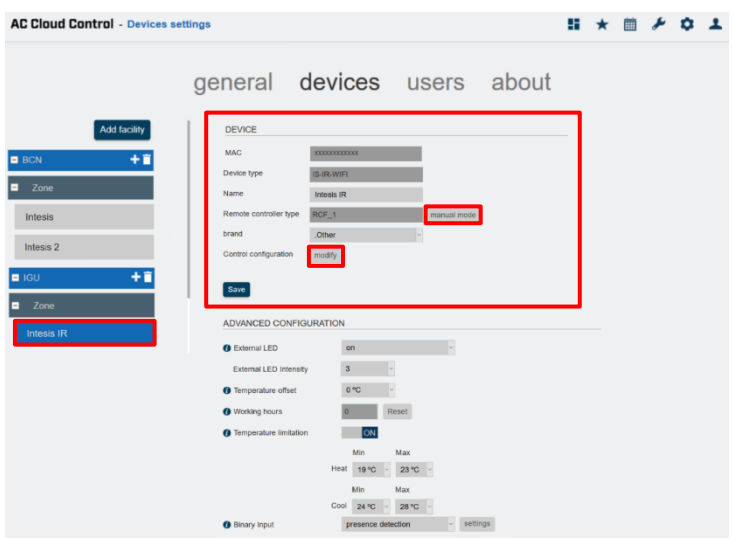

<span id="page-28-2"></span>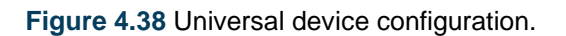

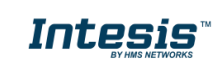

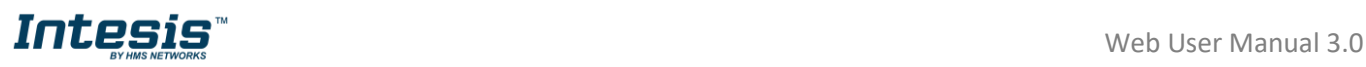

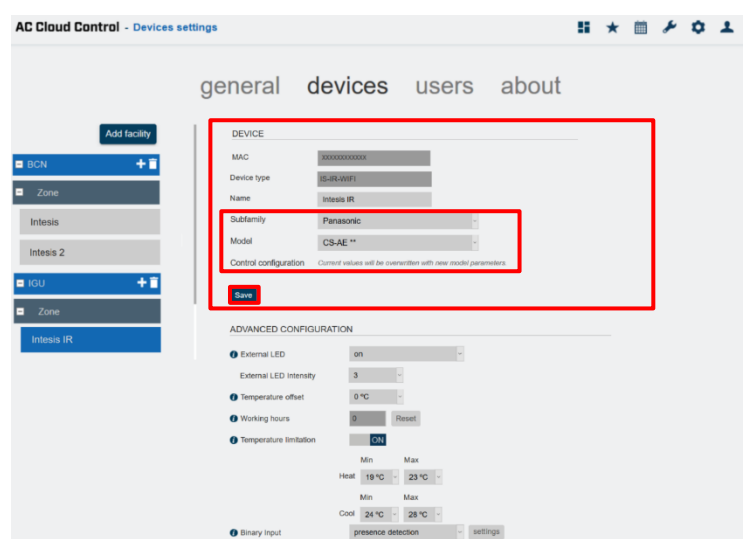

**Figure 4.39** Universal device manual configuration.

<span id="page-29-0"></span>Subfamily and model can be chosen (See [Figure 4.39\)](#page-29-0). Also, the control configuration can be selected from this site by Clicking on **modify**. (See [Figure 4.38\)](#page-28-2). A pop-up window will be shown to configure mode, fan speed, left/right vanes, up/down vanes and airflow functions.

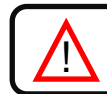

*Note:* In some Climate System Unit the following functions are not available.

Click on Mode: Functions cool, heat, auto, dry, fan can be enabled or disabled (See Figure [4.40\)](#page-29-1). Click on **Save**.

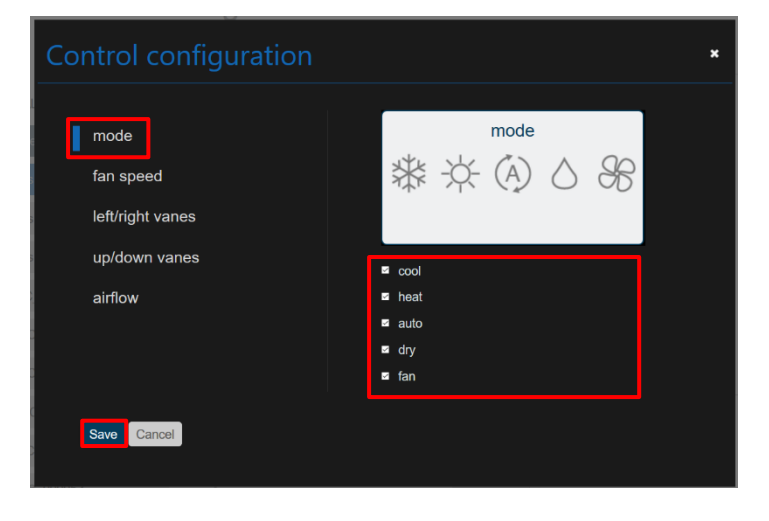

**Figure 4.40** Mode configuration.

<span id="page-29-1"></span>- Click on fan speed: Auto fan can be enabled or disabled, and the available positions can be settled as well (See [Figure 4.41\)](#page-30-0). Click on **Save**.

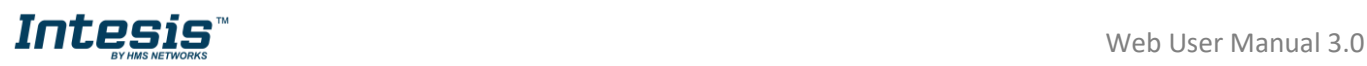

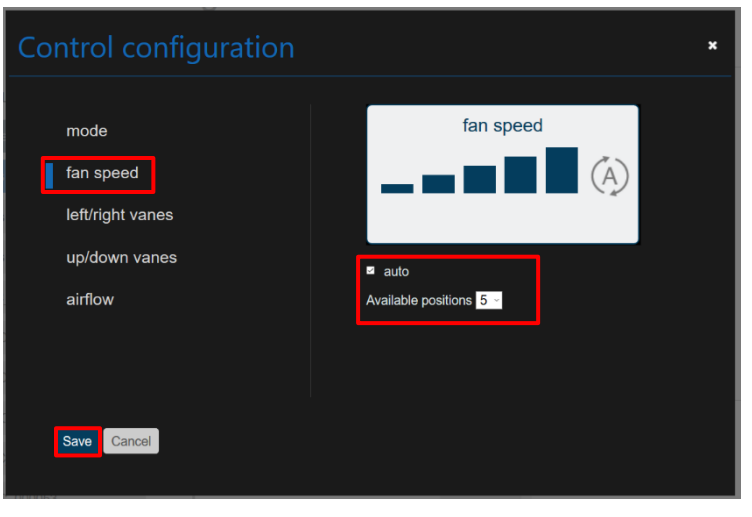

**Figure 4.41** Fan speed configuration.

<span id="page-30-0"></span>- Click on left/right vanes: Auto, swing and wide function of Left/Right vanes can be enabled or disabled, and the available positions can be settled as well (See [Figure 4.42\)](#page-30-1). Click on **Save**.

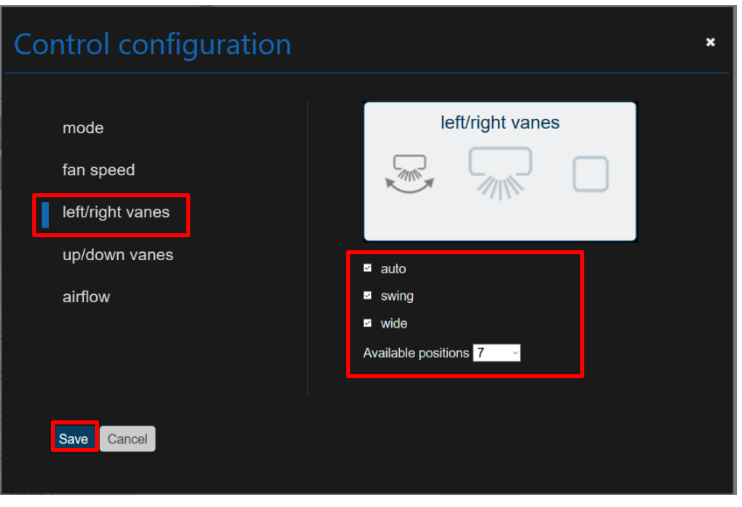

**Figure 4.42** Left/Right vanes configuration.

<span id="page-30-1"></span>- Click on up/down vanes: Auto and swing function of Up/Down vanes can be enabled or disabled, and the available positions can be settled as well (See [Figure 4.43\)](#page-31-0). Click on **Save**.

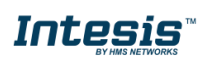

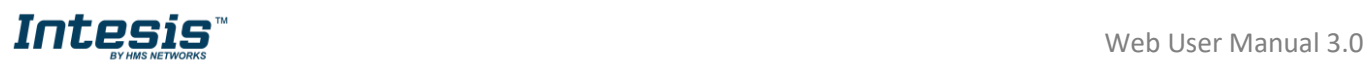

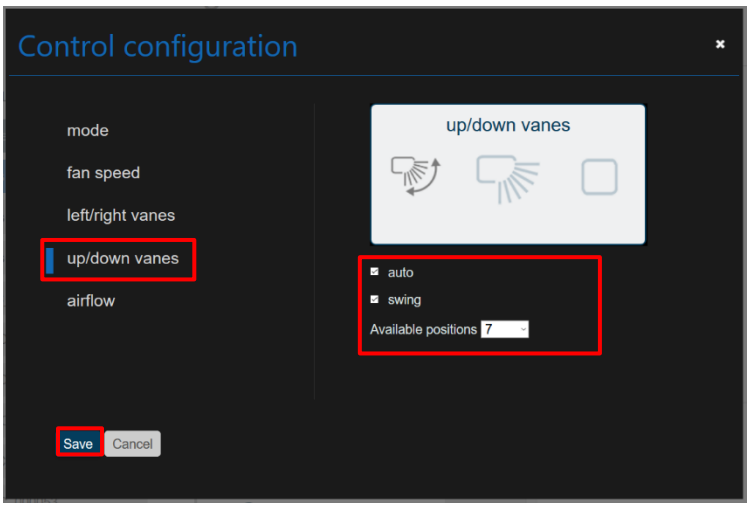

**Figure 4.43** Up7down vanes configuration.

<span id="page-31-0"></span>- Click on fan airflow: Functions Up/Down vanes and Left/Right vanes can be enabled or disabled (See [Figure 4.44\)](#page-31-1). Click on **Save**.

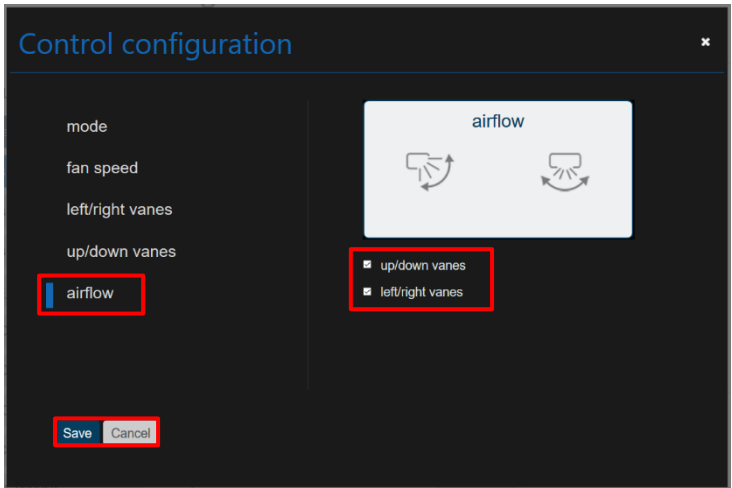

**Figure 4.44** Airflow configuration.

<span id="page-31-1"></span>Once the configuration is complete Click on **Save** (See [Figure 4.39\)](#page-29-0).

The changes will be applied automatically in advanced configuration (See [Figure 4.45\)](#page-32-2).

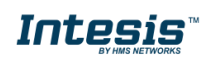

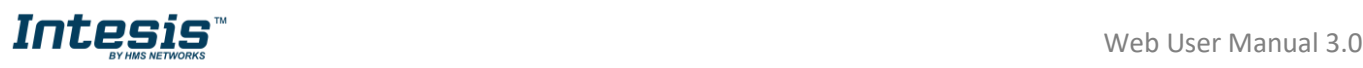

| <b>AC Cloud Control - Devices settings</b>                                                                                       |                                                                                                    |  | 5 ★ 画 <del>♪</del> ☆ 1 |  |
|----------------------------------------------------------------------------------------------------|----------------------------------------------------------------------------------------------------|--|------------------------|--|
|                                                                                                    | general devices users about                                                                                                    |  |                        |  |
| <b>Add facility</b>                                                                                                    | <b>DEVICE</b>                                                                                                    |  |                        |  |
| ÷ř<br>B <sub>BCN</sub><br>Ξ<br>Zone<br><b>Intesis</b><br>Intesis 2<br>王官<br>$\blacksquare$ IGU<br>▫<br>Zone<br><b>Intesis IR</b> | <b>XXXXXXXXXXXX</b><br><b>MAC</b><br>Device type<br>IS-IR-WIFI<br>Name<br><b>Intesis IR</b><br>Remote controller type<br>RCF <sub>1</sub><br>manual mode<br>brand<br>.Other<br>Control configuration<br>modify<br>Save<br>ADVANCED CONFIGURATION<br><b>O</b> External LED<br>on<br>$\vert \downarrow \vert$ |  |                        |  |
|                                                                                                    | $\bf{3}$<br>External LED Intensity<br>$0^{\circ}C$<br><b>O</b> Temperature offset<br><b>O</b> Working hours<br>Reset<br><b>O</b> Temperature limitation<br>$\overline{on}$<br>Min<br>Max<br>Heat 19 °C<br>23 °C<br>Min<br>Max<br>24 °C<br>Cool<br>28 °C<br>settings<br><b>O</b> Binary Input<br>off         |  |                        |  |

**Figure 4.45** Devices advanced configuration.

- <span id="page-32-2"></span>**Internal LED:** the internal LED can be turned off/on
- **External LED:** the external LED can be turned off/on
- **Temperature offset:** the offset of the temperature sensor can be configured in a range of 5 degrees to -5 degrees
- Working hours: the working hour of AC Cloud Control device can be reestablished.
- **Remote Controller lock:** the remote control can be lock in order to use just the application to control the climate system.
- **Temperature limitation:** The maximum or minimum of heat or cool to set the climate system can be configured.
- **Binary input:** In here the binary input can be configured by selecting the entrance wanted and setting it. Further information can be found in [binary input manual.](https://www.intesis.com/docs/binary-input-manual-inwfiuni001i0xx)

#### <span id="page-32-0"></span>**4.3 Users**

Secondary user and lite users accounts can be created in order to assign permissions on different devices to be able and have control over those without disclosing the owner password.

#### <span id="page-32-1"></span>**4.3.1 List**

#### Click on **Users**, **List**.

Overview of the list of the second and lite users which are linked to the account will be shown (See [Figure 4.46\)](#page-33-1). Unless, the account has not linked any secondary and/or lite user (See [Figure](#page-33-2)  [4.47\)](#page-33-2).

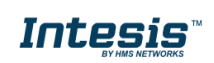

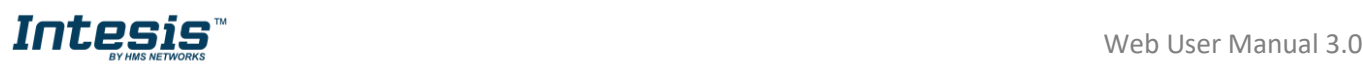

<span id="page-33-1"></span>AC<sub>C</sub>

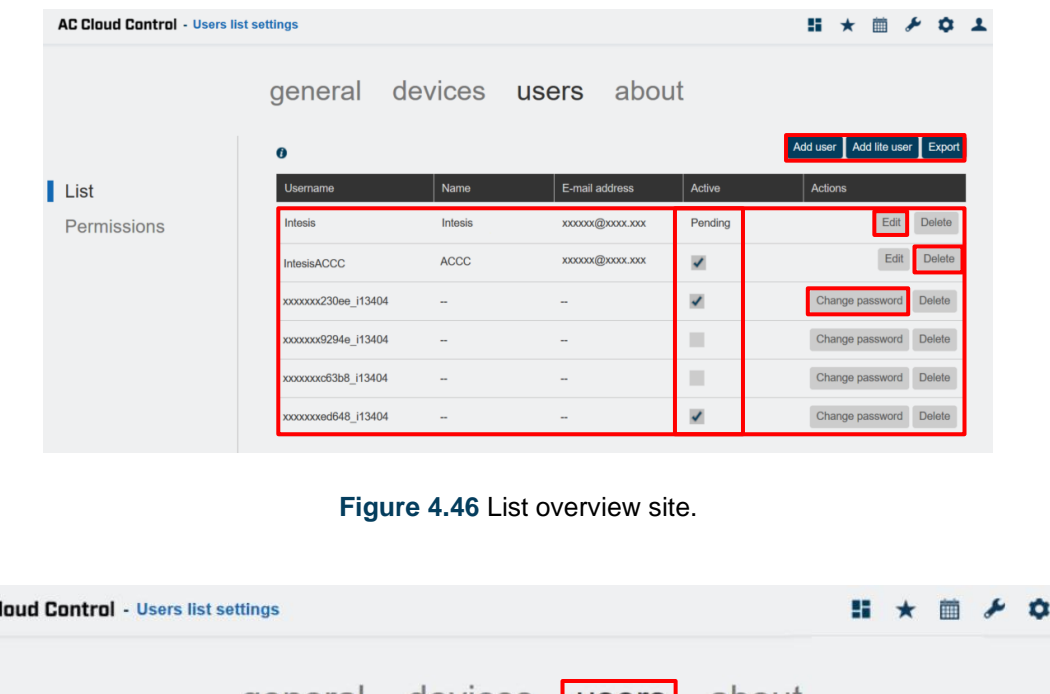

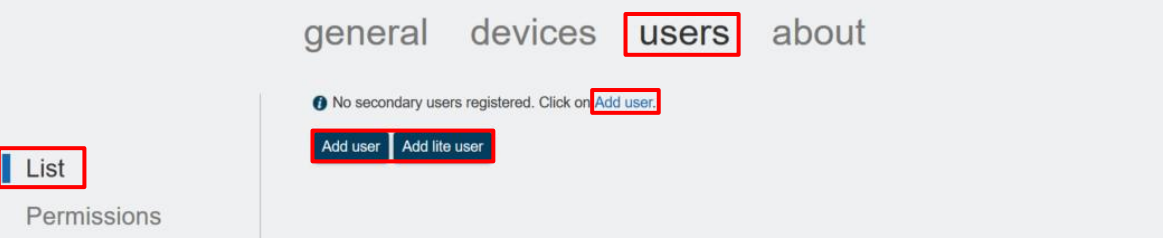

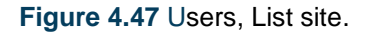

- <span id="page-33-2"></span>The users can be activated or deactivated by marking or not the check box.
- Click on **Export** (See [Figure 4.46\)](#page-33-1). An Excel document will be generated with the information of the user names and passwords of users. If there it is a secondary user, the password column will be filed with << not available>>.

#### <span id="page-33-0"></span>**4.3.1.1 Secondary user**

To create a Second user an e-mail address is needed, fill the form (See [Figure 4.48\)](#page-34-0). Then, the secondary user will be able to set a password and will be able to control the devices allowed and Scenes.

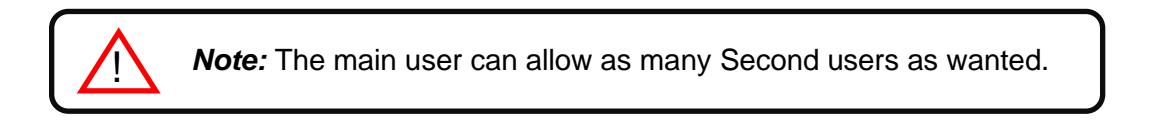

- There are 2 ways to add a secondary user:
- 1. Click on **Add user** (See [Figure 4.46\)](#page-33-1)
- 2. Click on the **link** or **add user** (See [Figure 4.47\)](#page-33-2).

Fill the form with proper personal data in the pop-up window, the fields which are marked with **\***  are mandatory (See [Figure 4.48\)](#page-34-0). Click on **Add user**.

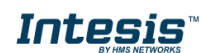

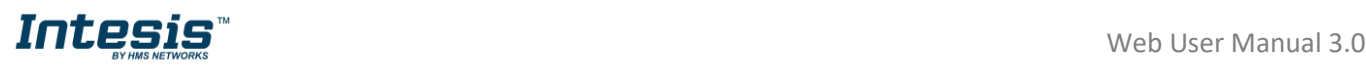

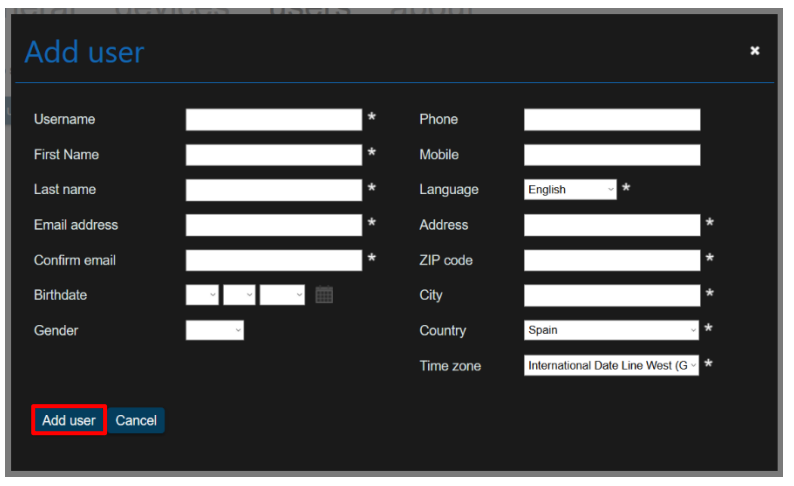

**Figure 4.48** Add secondary user.

<span id="page-34-0"></span>A validation e-mail will be sent to the e-mail account of the secondary user entered, follow the instructions (See [Figure 4.49\)](#page-34-1). Click on **Continue**.

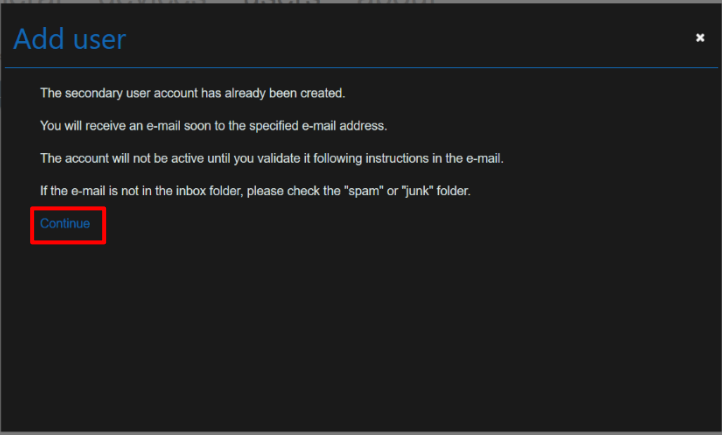

**Figure 4.49** Confirmation add secondary users.

<span id="page-34-1"></span>*Note:* If no e-mail notification is received, please make sure that you entered correctly your e-mail address and/or check that the e-mail notification is not in the *Junk* or *Trash* folder of the e-mail account.

If the user does not validate the e-mail sent in the active column it will be shown as pending (See [Figure 4.46\)](#page-33-1).

- To edit the information of a second user, click on **edit** (See [Figure 4.46\)](#page-33-1). Type the new information in the pop-up window (See [Figure 4.50\)](#page-35-1). Click on **Save**.

!

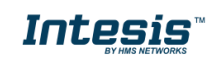

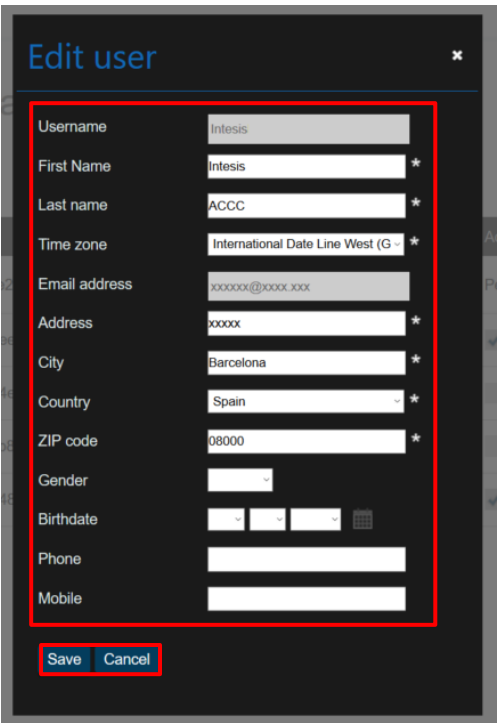

**Figure 4.50** Edit secondary user.

<span id="page-35-1"></span>- To remove a second users account, click on **Delete** (See [Figure 4.46\)](#page-33-1). then, a pop-up window will be shown asking to confirm the procedure (See [Figure 4.51\)](#page-35-2). Click on **Delete**.

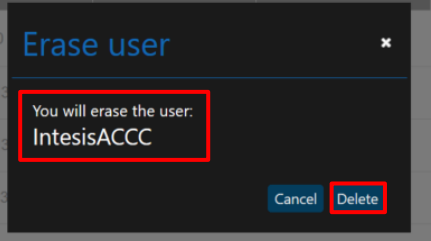

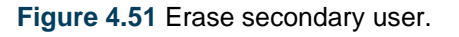

#### **4.3.1.2 Lite user**

<span id="page-35-2"></span><span id="page-35-0"></span>To create a Lite user an e-mail address is not neede an e-mail address, the main user will be set a password. Then the lite user will be able to control the devices allowed and Scenes.

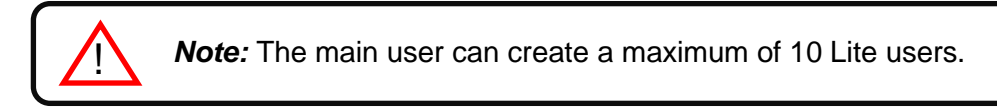

- There are 2 ways to add a lite user:
- 1. Click on **Add lite user** (See [Figure 4.46\)](#page-33-1).
- 2. Click on the **link** or **add lite user** (See [Figure 4.47\)](#page-33-2).

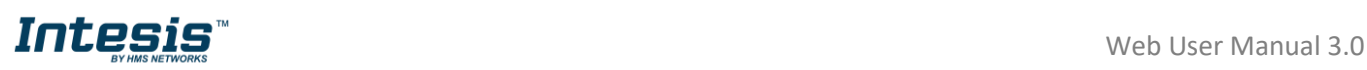

In pop-up window select the number of new lite users wanted to create, type the name (See [Figure 4.52\)](#page-36-0). Click on **Confirm**.

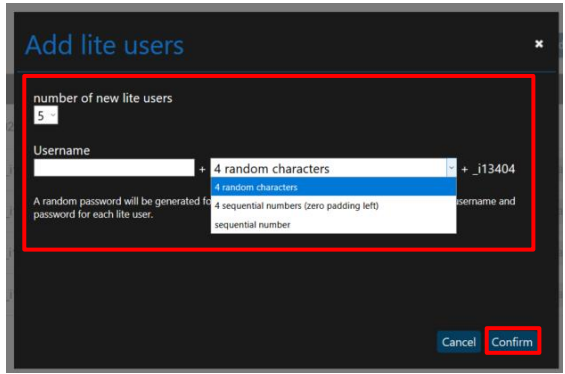

**Figure 4.52** Add lite users.

<span id="page-36-0"></span>- To change the password of the lite users, click on **change password** (See **Figure 4.46**). Enter the new password (See [Figure 4.53\)](#page-36-1). Click on **Confirm**.

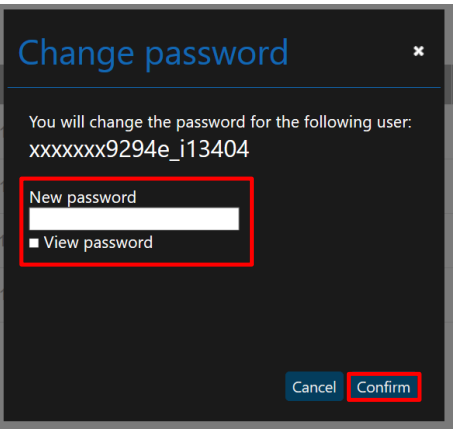

**Figure 4.53** Change lite user password.

<span id="page-36-2"></span><span id="page-36-1"></span>- To remove a second users account, click on **Delete** (See [Figure 4.46\)](#page-33-1). Then, a pop-up window will be shown asking to confirm the procedure (See [Figure 4.54\)](#page-36-2). Click on **Delete**.

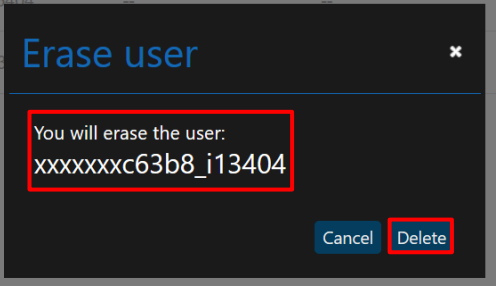

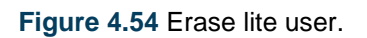

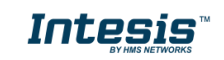

#### <span id="page-37-0"></span>**4.3.2 Permissions**

Click on **Users**, **Permissions** (See [Figure 4.55\)](#page-37-1).

Permissions to secondary and/or lite users can be granted to control any device linked to the account (See [Figure 4.55\)](#page-37-1). Unless, the users have not been created yet (See [Figure 4.56\)](#page-37-2)

To give permissions to control the devices from other users, mark the check box of a specific devices, zone or facility (See [Figure 4.55\)](#page-37-1). Click on **Save**.

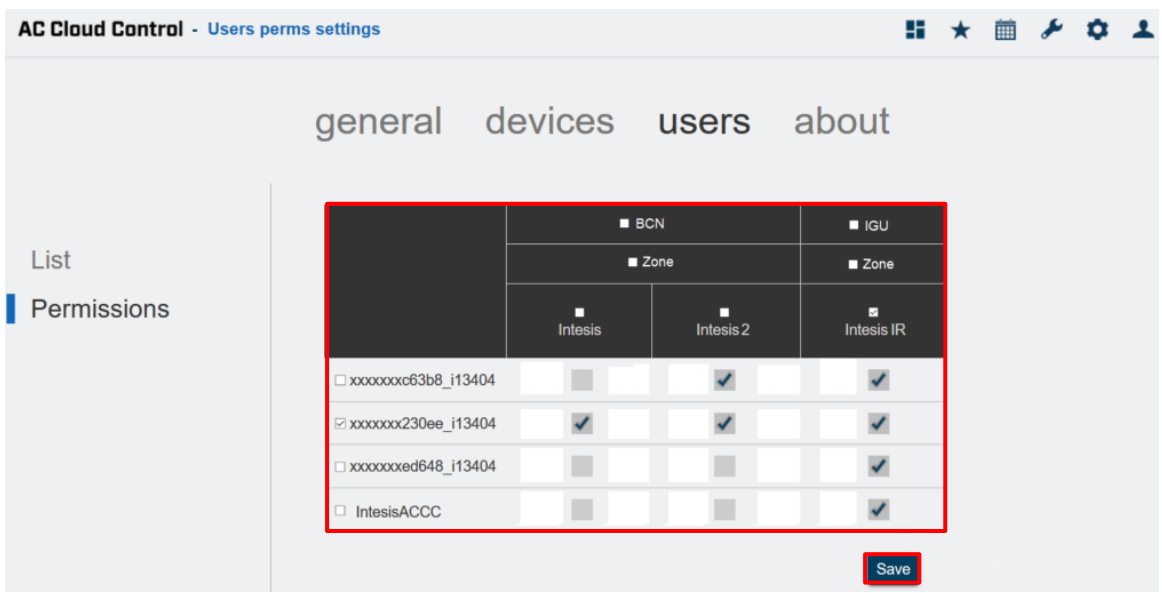

**Figure 4.55** Permissions overview site.

<span id="page-37-1"></span>Click on the **link**, it will go to List page to create the users (See [Figure 4.56\)](#page-37-2).

<span id="page-37-2"></span>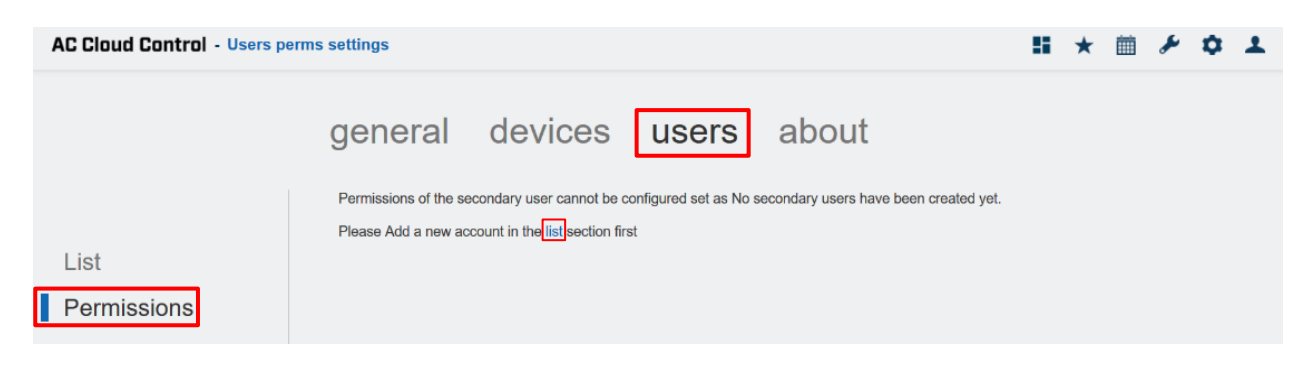

**Figure 4.56** Permissions site.

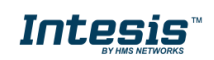

#### <span id="page-38-0"></span>**4.4 About**

Information regarding to AC Cloud Control system can be seen.

#### Click on **About** (See [Figure 4.57\)](#page-38-1).

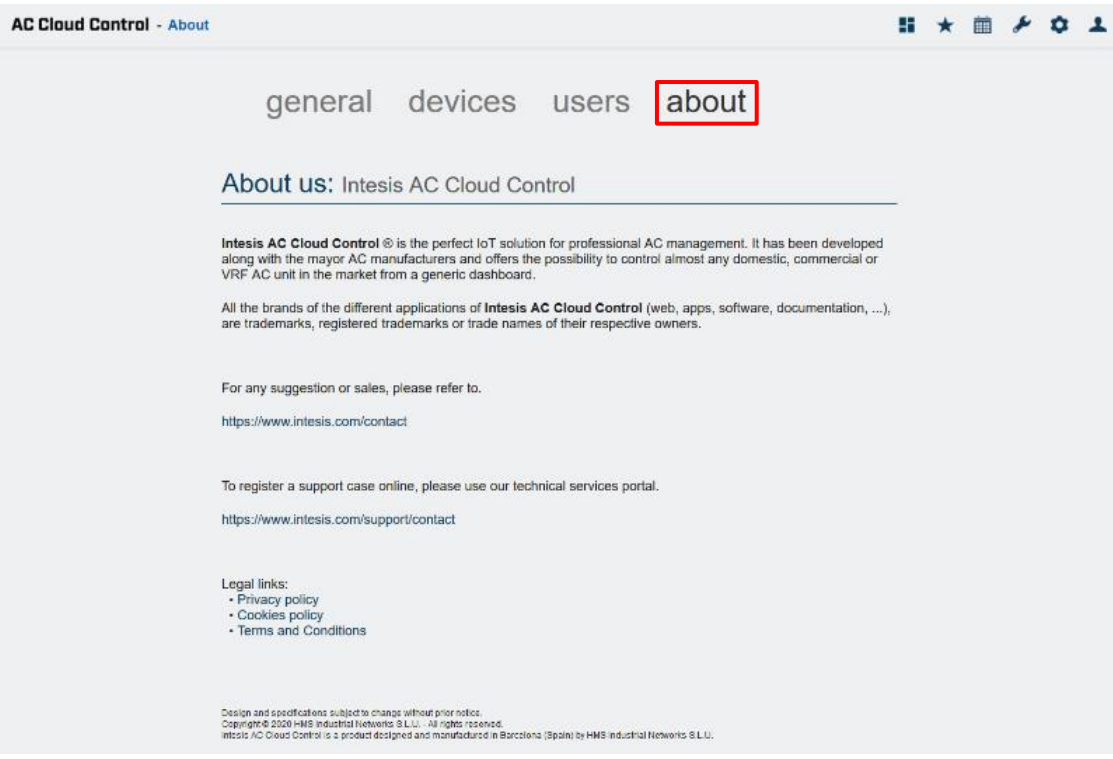

<span id="page-38-1"></span>**Figure 4.57** About AC Cloud Control site.

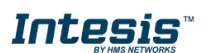

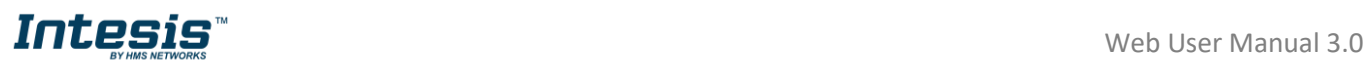

# <span id="page-39-1"></span><span id="page-39-0"></span>**5. Control**

In the control dashboard the user will have access to all devices and the corresponding widgets.

There are 2 ways to access to control site (See [Figure 5.1\)](#page-39-2).

- 1. Click on **Control** button of the AC Cloud Control home page.
- 2. Clicking the **Control** icon of the quick access menu placed in the top right side.

<span id="page-39-2"></span>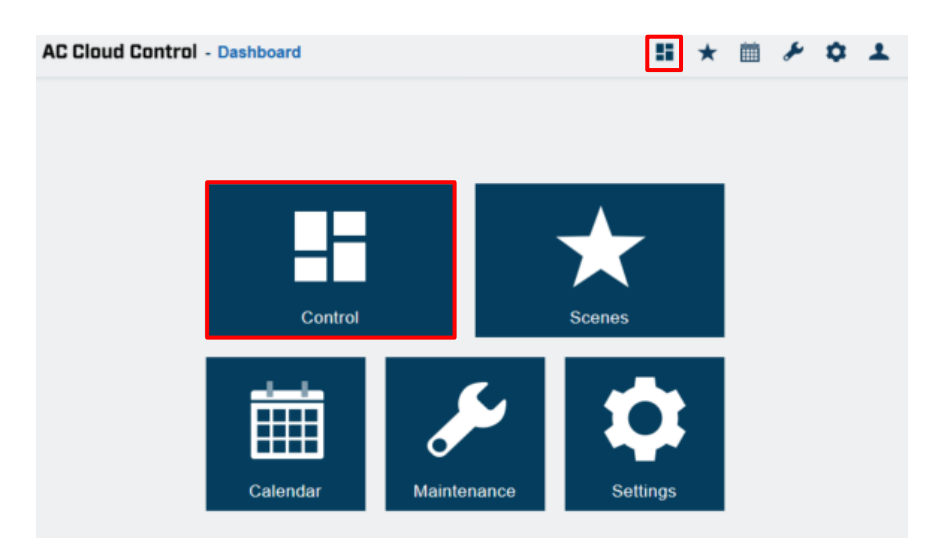

**Figure 5.1** Access to Control from the AC Cloud Control home.

In the left on top of the control site, the user will be able to change the viewer (by default it comes "All devices-extended"). Devices linked to the account will be shown listed. In addition, in the right side, the widgets available to control the devices will be shown (See [Figure 5.2\)](#page-39-3).

<span id="page-39-3"></span>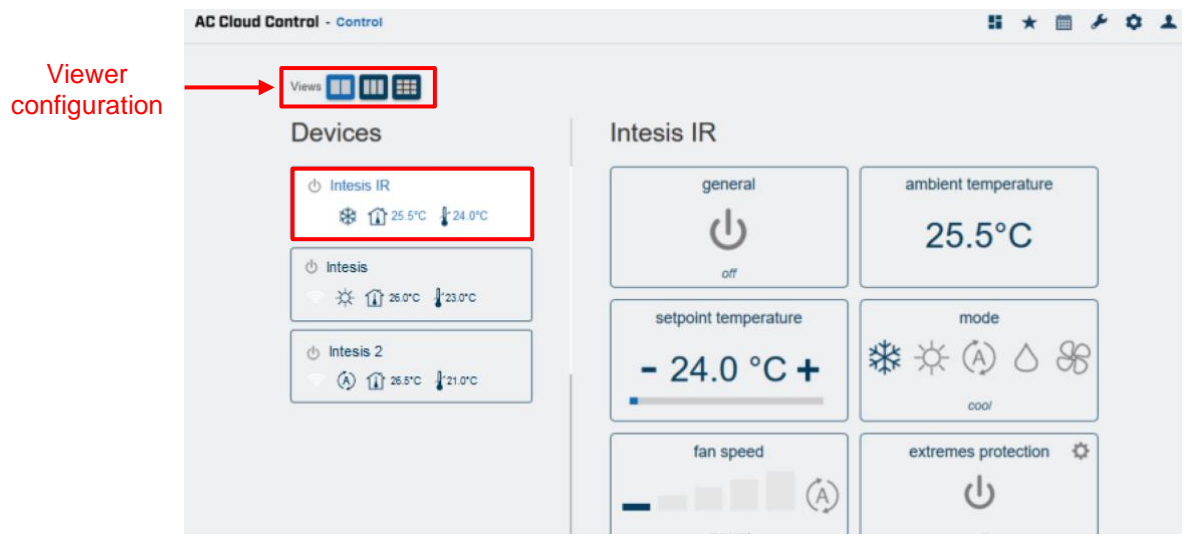

**Figure 5.2** Viewer "All devices-extended".

Using the viewer "Facilities, Zones and Devices" the Facilities, Zones and Devices configurated are shown in three columns (See [Figure 5.3\)](#page-40-0).Click on the device wanted, the widgets to control the Air Conditioner will be shown in a pop-up window (See [Figure 5.4\)](#page-40-1).

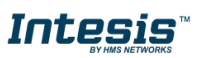

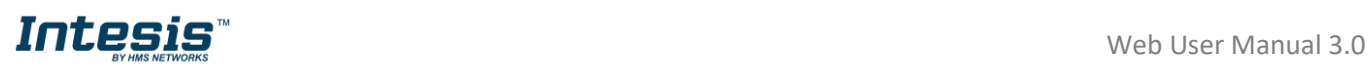

<span id="page-40-0"></span>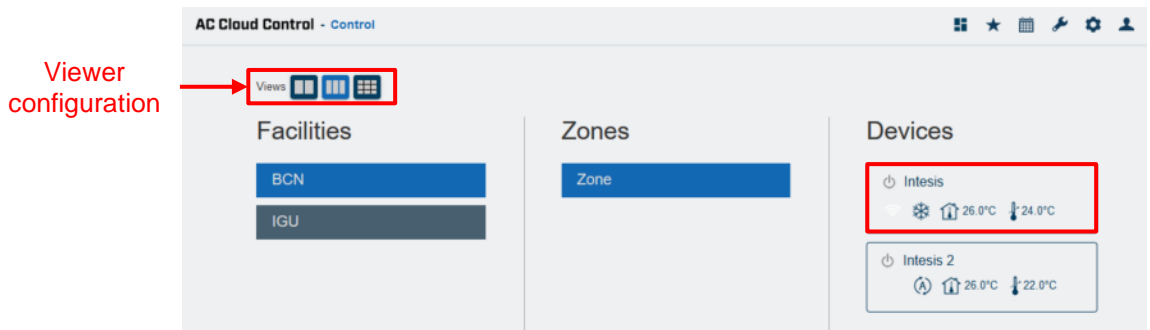

**Figure 5.3** Viewer "Facilities, zones and devices".

<span id="page-40-1"></span>

| <b>Device</b>                 |                     | $\boldsymbol{\mathsf{x}}$ |
|-------------------------------|---------------------|---------------------------|
| general                       | ambient temperature | setpoint temperature      |
|                               | $26.5^{\circ}$ C    | $-21.0 °C +$              |
| off                           |                     |                           |
| mode                          | fan speed           | ♦<br>extremes protection  |
| <b>株 ※ ④</b><br>$\mathscr{L}$ | $\overline{A}$      |                           |
| auto                          | manual              | off                       |
| binary input                  | Ö.<br>maintenance   | ♦<br>filter cleaning      |
| Ω<br>(1)                      |                     |                           |
| paused   presence             | disabled            | disabled                  |
|                               |                     | Close                     |

**Figure 5.4** Widgets available in the device.

Using the viewer "All devices-compact" the user will see all devices linked to the account (See [Figure 5.5\)](#page-40-2). Click on the device wanted, the widgets to control the Air Conditioner will be shown in a pop-up window (See [Figure 5.4\)](#page-40-1).

<span id="page-40-2"></span>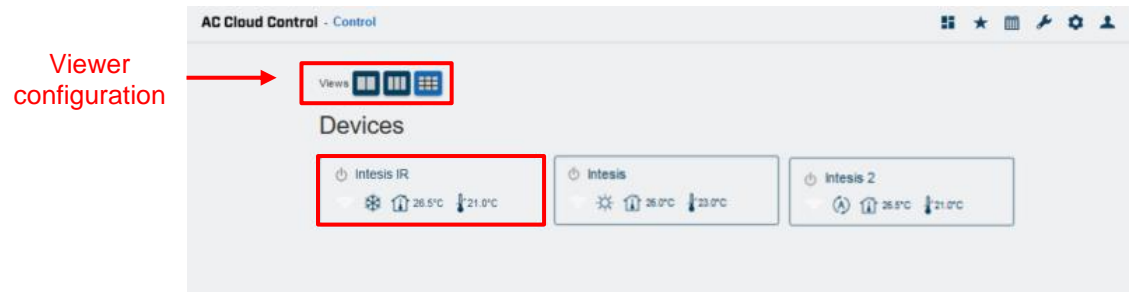

**Figure 5.5** Viewer "All devices-compact".

In the square of the device, are shown some icons, which are the summary of its status or possible status (See [Figure 5.6\)](#page-41-1).

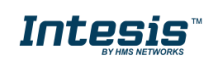

<span id="page-41-1"></span>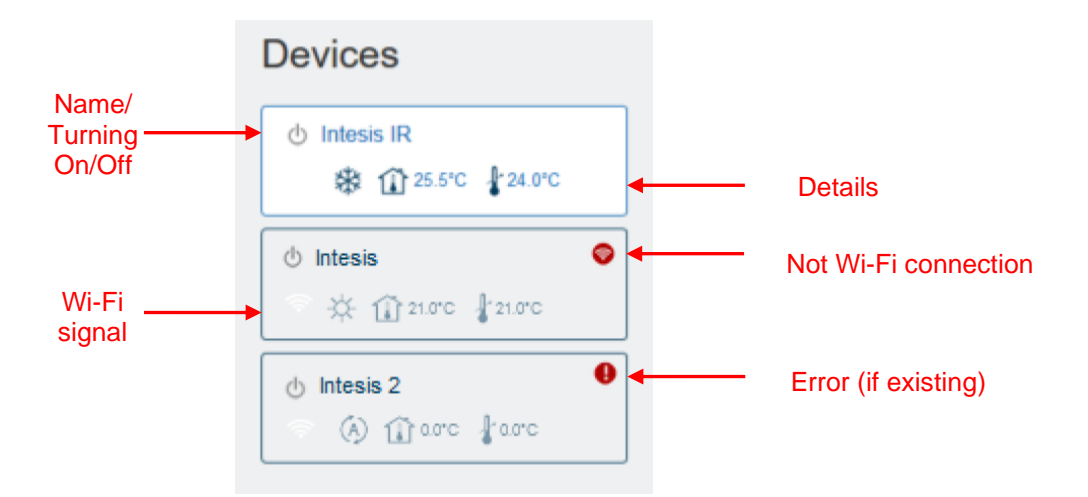

**Figure 5.6** Status summary of devices.

<span id="page-41-2"></span>In case the device is not working properly, a warning signal  $\bullet$  will appear next to the device name. Click on the signal to have details of it (See [Figure 5.7\)](#page-41-2).

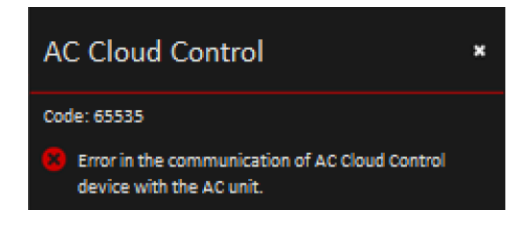

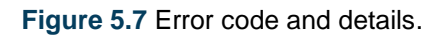

<span id="page-41-3"></span>In case the Wi-Fi signal appear in red, it means that the device doesn't have connectivity with the system (See [Figure 5.8\)](#page-41-3). It can be caused by a Wi-Fi problem or that the device is not powered up. Check the FAQ section in our website [\(https://www.intesis.com/support/ac-cloud-control-faq/\)](https://www.intesis.com/support/ac-cloud-control-faq/) for further information.

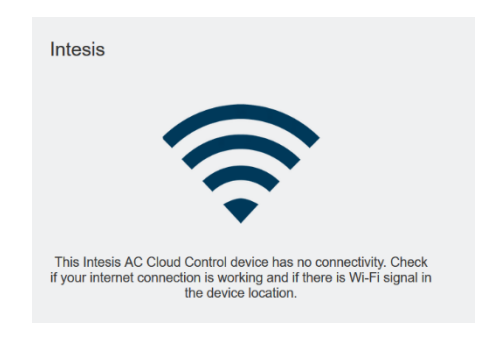

**Figure 5.8** Device without connectivity.

#### <span id="page-41-0"></span>**5.1 General**

Clicking on general widget, the Air Conditioner will be turned on or turned off (See [Figure 5.9\)](#page-42-3).

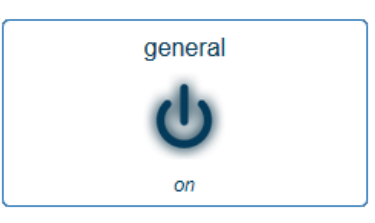

**Figure 5.9** General widget.

#### <span id="page-42-3"></span><span id="page-42-0"></span>**5.2 Ambient temperature**

<span id="page-42-4"></span>This widget shows the temperature in the room (that temperature must be taken as an estimate) (See [Figure 5.10\)](#page-42-4)

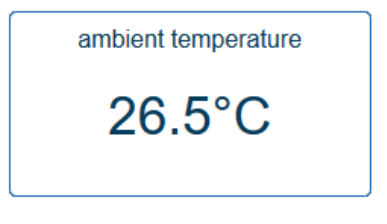

**Figure 5.10** Ambient temperature widget.

#### <span id="page-42-1"></span>**5.3 Setpoint temperature**

<span id="page-42-5"></span>Clicking on Setpoint temperature widget, the temperature wanted in the Air Conditioner can be settled (See [Figure 5.11\)](#page-42-5)

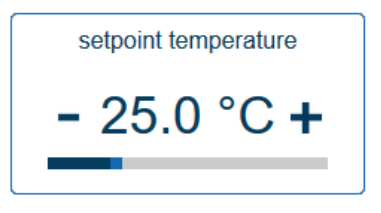

**Figure 5.11** Setpoint temperature widget.

#### <span id="page-42-2"></span>**5.4 Mode**

<span id="page-42-6"></span>Clicking on mode widget, the Air Conditioner is going to be working in a mode wanted (cooling, heating, auto, dry and fan) (See [Figure 5.12\)](#page-42-6)

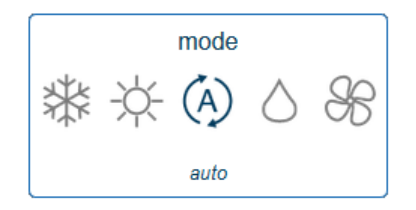

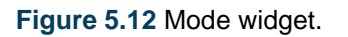

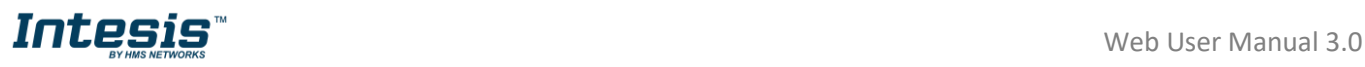

#### <span id="page-43-0"></span>**5.5 Fan speed**

<span id="page-43-3"></span>Clicking on Fan speed widget, the speed of the fan of Air Conditioner can be changed as wanted or can be settled as Auto (See [Figure 5.13\)](#page-43-3).

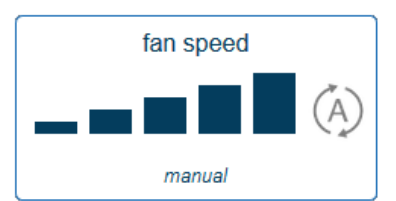

**Figure 5.13** Fan speed widget.

#### <span id="page-43-1"></span>**5.6 Airflow**

<span id="page-43-4"></span>This widget sets the vanes, also the positions of those as well (See [Figure 5.14\)](#page-43-4).

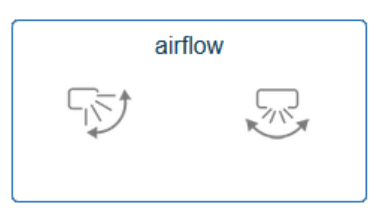

**Figure 5.14** Airflow widget.

#### <span id="page-43-6"></span><span id="page-43-2"></span>**5.7 Maintenance**

Maintenance widget comes by default as disable. It can be enabled and settled by clicking in the gearwheel (See [Figure 5.15\)](#page-43-5).

<span id="page-43-5"></span>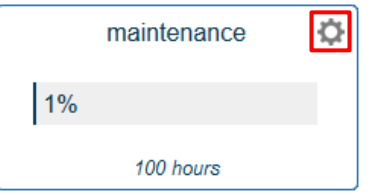

**Figure 5.15** Maintenance widget.

Period of maintenance in hours can be settled to remember when it must be done, and the rest period can be enabled as well (See [Figure 5.16\)](#page-44-1). Click on S**ave**.

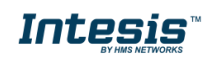

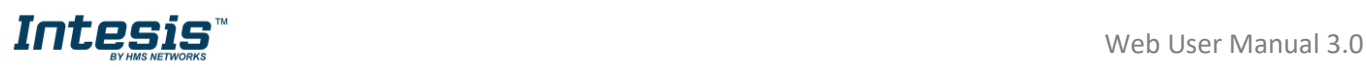

<span id="page-44-1"></span>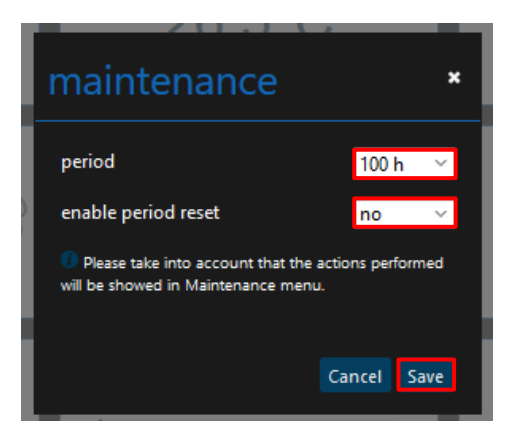

**Figure 5.16** Configuration maintenance widget.

#### <span id="page-44-4"></span><span id="page-44-0"></span>**5.8 Filter Cleaning**

Filter cleaning widget comes by default as disable. It can be enabled and settled by clicking in the gearwheel (See [Figure 5.17\)](#page-44-2).

<span id="page-44-2"></span>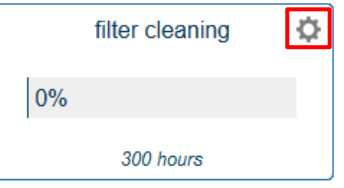

**Figure 5.17** Filter Cleaning widget.

Period of the filter cleaning in hours can be settled to remember when it must be done, and the rest period can be enabled as well (See [Figure 5.18\)](#page-44-3). Click on S**ave**.

<span id="page-44-3"></span>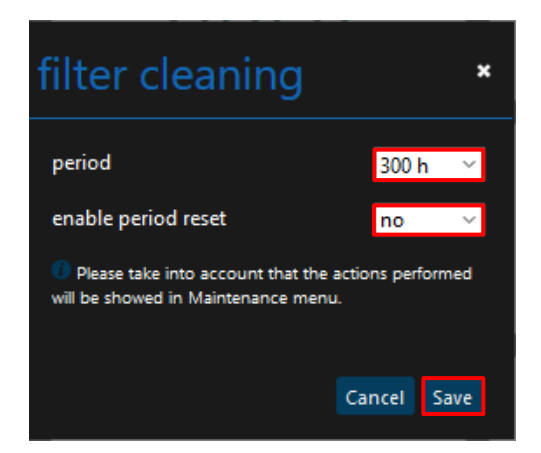

**Figure 5.18** Configuration Filter Cleaning widget.

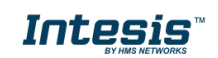

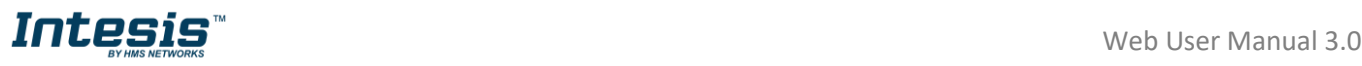

!

**Note:** The following functions are going to be available if the Climate System Unit has those. Double check if Climate System Unit has those.

#### <span id="page-45-0"></span>**5.9 Heat 8/10**

<span id="page-45-3"></span>This functionality let work the Air Conditioner unit in the range of 8 to 10 degrees. Once is turned on; the unit is going to be working on that range (See [Figure 5.19\)](#page-45-3). If the temperature wanted is above than the range 8/10 this widget must be off to continue working with General widget (See [Figure 5.9\)](#page-42-3).

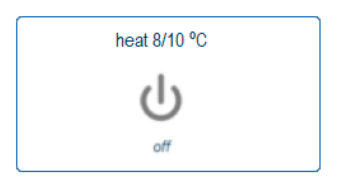

**Figure 5.19** Heat 8/10 widget.

#### <span id="page-45-1"></span>**5.10 Outdoor temperature**

<span id="page-45-4"></span>Outdoor temperature widget will show the outside temperature (that temperature must be taken as an estimate) (See [Figure 5.20\)](#page-45-4)

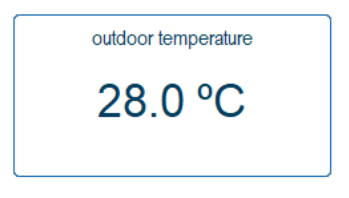

**Figure 5.20** Outdoor temperature widget.

#### <span id="page-45-2"></span>**5.11 Up/down vanes**

<span id="page-45-5"></span>Up/down vanes widget can be settled, also the positions of those or can be configurated in Auto as well (See [Figure 5.21\)](#page-45-5).

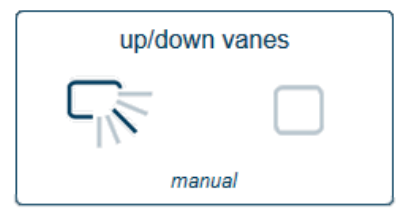

**Figure 5.21** Up/down vanes widget.

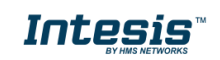

#### <span id="page-46-0"></span>**5.12 Left/right vanes**

<span id="page-46-4"></span>Left/right vanes widget can be settled, also the positions of those, can be configurated in Auto as well (See [Figure 5.22\)](#page-46-4).

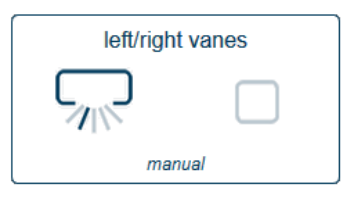

**Figure 5.22** Left/right vanes widget.

#### <span id="page-46-1"></span>**5.13 Instant power consumption**

<span id="page-46-5"></span>Instant power consumption widget shows the instant power consumption of Climate System (See [Figure 5.23\)](#page-46-5).

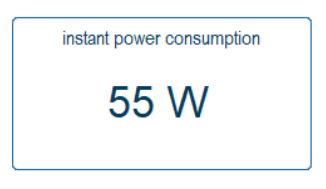

**Figure 5.23** Instant power consumption widget.

#### <span id="page-46-2"></span>**5.14 Total energy consumption**

<span id="page-46-6"></span>Total energy consumption widget shows the total energy consumption of Climate System (See [Figure 5.24\)](#page-46-6).

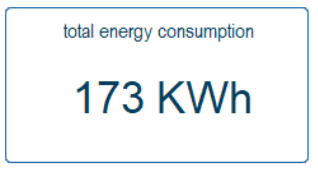

**Figure 5.24** Total Energy consumption widget.

*Note:* The functions of Extremes protections and Binary input will be available just for the Universal AC Cloud Control device.

#### <span id="page-46-3"></span>**5.15 Extremes protection**

Clicking on extremes protection widget, it will be turned on or turned off (by default as turned off) (See [Figure 5.25\)](#page-47-1).

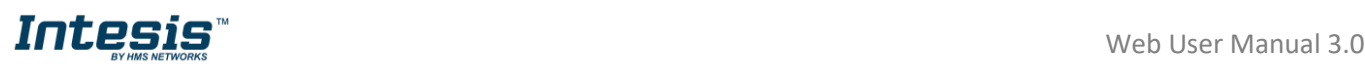

<span id="page-47-1"></span>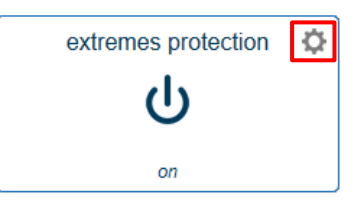

**Figure 5.25** Extremes protections widget.

Click in the gearwheel to set the Cool and heat protection (See [Figure 5.26\)](#page-47-2). Click on S**ave**

- Active: ACCC the function cool or heat protection can be activated or deactivated.
- Protection temperature: the temperature maximum or minimum can be settled in order to do not let it drop or rise over or below to the temperature wanted.
- Hysteresis temperature: the tolerance in degrees can be configured from 1 to 4 degrees.

<span id="page-47-2"></span>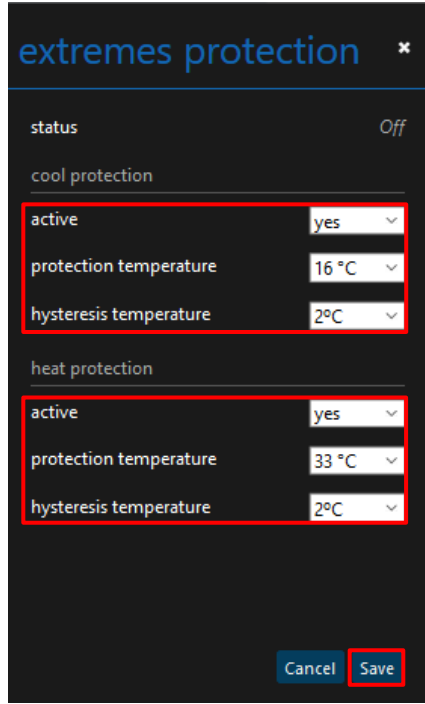

**Figure 5.26** Extremes protections widget.

#### <span id="page-47-0"></span>**5.16 Binary input**

<span id="page-47-3"></span>Clicking on binary input widget the function will be turned on or turned off (See [Figure 5.27\)](#page-47-3).

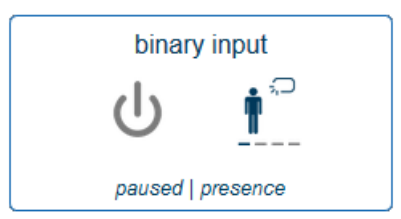

**Figure 5.27** Binary input widget.

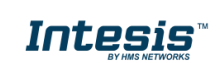

## <span id="page-48-0"></span>**6. Scenes**

A scene is a predefined way to interact with more than one device, at the same time from a single point. Frequently used sets of commands can be saved in a scene to facilitate the control of the A/C unit. The scenes can be executed on demand by clicking the scene widget.

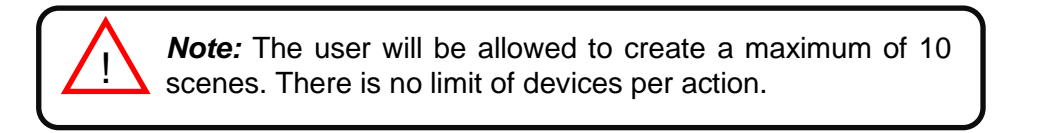

There are 2 ways to access to scene site (See [Figure 6.1\)](#page-48-1).

- 1. Click on **Scenes** button of the AC Cloud Control home page
- 2. Clicking the **Scenes** icon of the quick access menu placed in the top right side.

<span id="page-48-1"></span>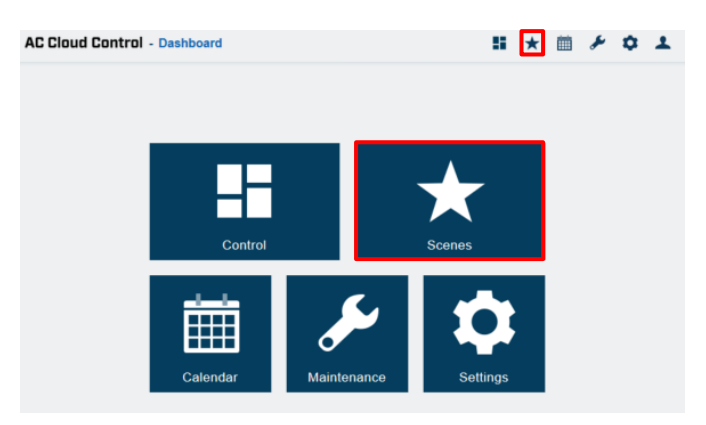

**Figure 6.1** Access to Scenes from the AC Cloud Control home.

• To add a new Scene, click **Add scene** (See [Figure 6.2\)](#page-48-2).

<span id="page-48-2"></span>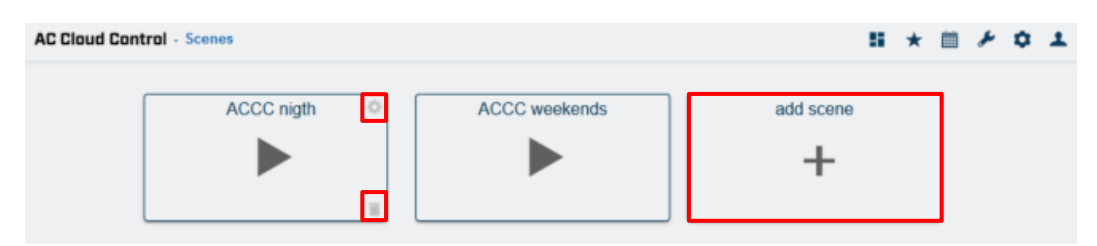

**Figure 6.2** Scene site.

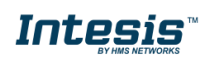

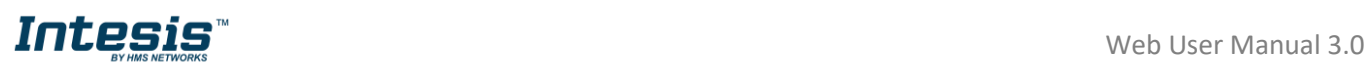

<span id="page-49-0"></span>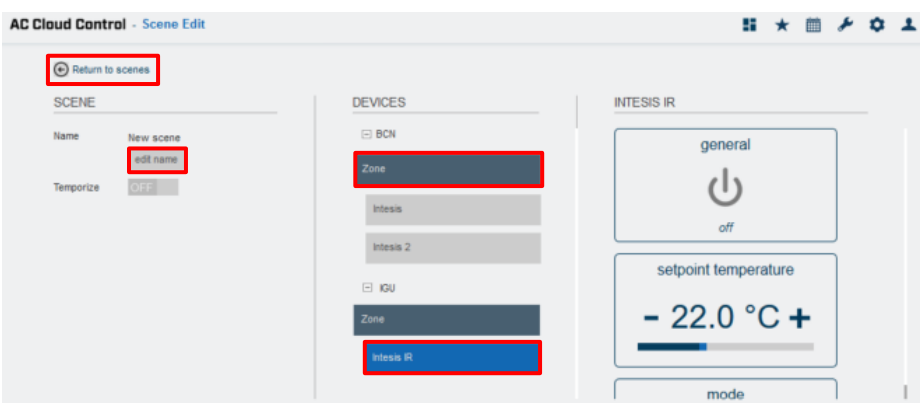

**Figure 6.3** Scene configuration site.

There are two ways to configure a Scene by devices or by zones.

1. By devices: click on the device wanted (See [Figure 6.3\)](#page-49-0). Then, select in the widgets section the values desired. Beside each device is a counter with the number of commands settled (See [Figure 6.4\)](#page-49-1). Click on **Return to Scenes**

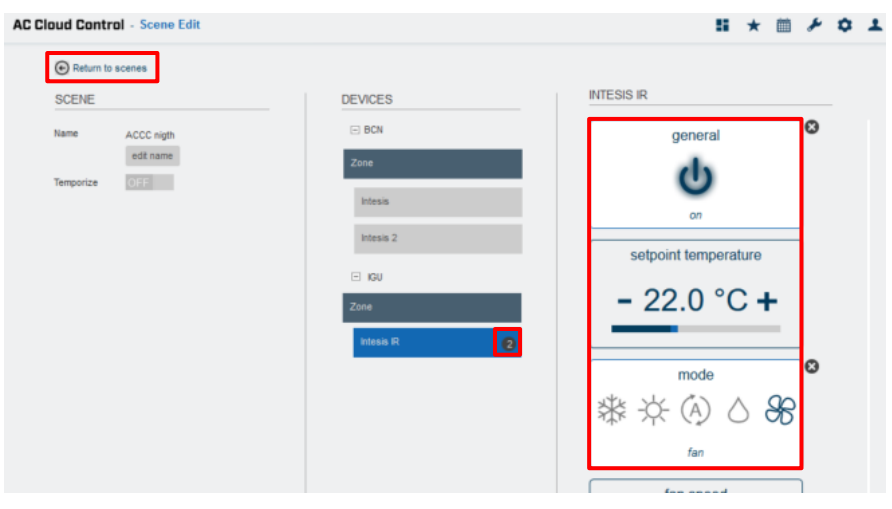

**Figure 6.4** Scene configuration by Device.

<span id="page-49-1"></span>2. By zone: click on the zone wanted (See [Figure 6.3\)](#page-49-0). In the pop-up window select a function in the dropdown menu and click on **send** (See [Figure 6.5\)](#page-50-0). Click on **Close.**

Beside each device is a counter with the number of commands settled displayed (See [Figure 6.6\)](#page-50-1). Click on **Return to Scenes**

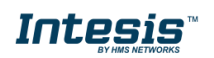

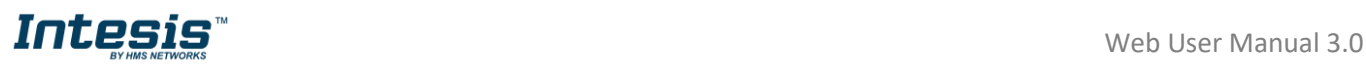

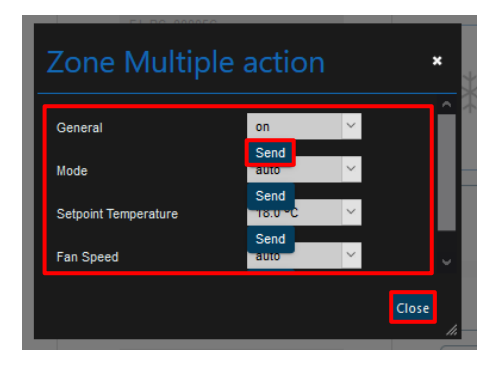

**Figure 6.5** Scene commands configuration by Zone.

<span id="page-50-0"></span>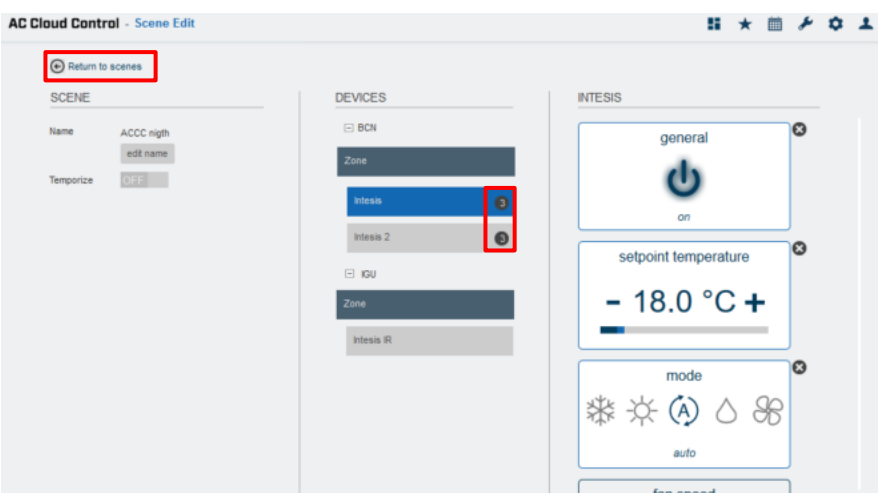

**Figure 6.6** Scene configuration by Zone.

<span id="page-50-1"></span>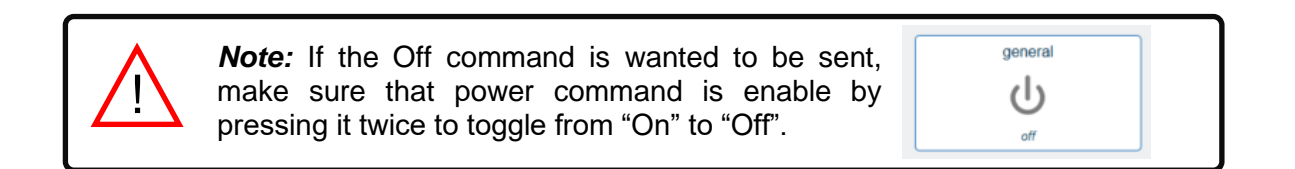

Commands are stored directly in the scene after the arrow **Return to Scenes** is clicked (See [Figure 6.3\)](#page-49-0).

• To edit a Scene, click on the gearwheel (See [Figure 6.2\)](#page-48-2). It will go to scene configuration, the commands can be edited and the name of it. Click on **edit name** (See [Figure 6.3\)](#page-49-0).

<span id="page-50-2"></span>Type the name of the scene in the pop-up window (See [Figure 6.7\)](#page-50-2). Click on **Save**.

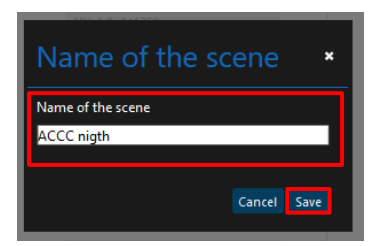

**Figure 6.7** Edit name of the Scene.

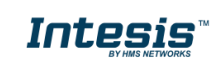

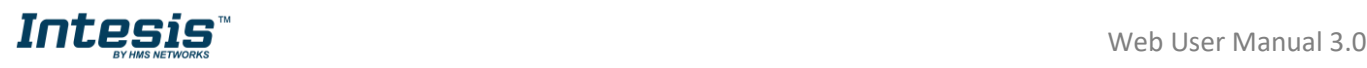

To delete a Scene, click on the bin icon (See [Figure 6.2\)](#page-48-2). Then, a pop-up window will be shown asking to confirm the procedure (See [Figure 6.8\)](#page-51-1). Click on **Continue**.

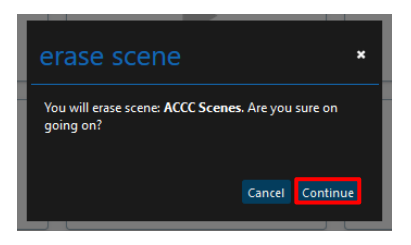

#### **Figure 6.8** Delete Scene.

#### <span id="page-51-1"></span>**6.1 Temporize**

<span id="page-51-0"></span>A timer is a Scenes functionality to execute a scene automatically at the desired time, by default it comes **"OFF"**. The temporizer can be created in a new add or an existing scene.

• To create a temporizer, slide the **Temporize** selector to **"ON"**, select the time wanted (See [Figure 6.9\)](#page-51-2). In addition, if this scene wants to be repeated slide the **Repeat** selector to **"ON".**

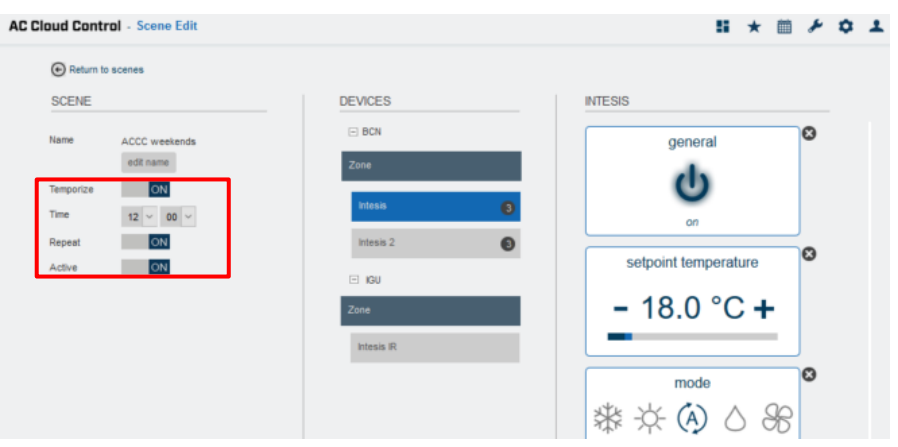

**Figure 6.9** Scene configuration site temporize function.

- <span id="page-51-2"></span>- **Temporize**: In case that Temporize, function is enable, Time and Repeat fields are going to become available to be configured. (See [Figure 6.9\)](#page-51-2)
- **Time**: Select the time (hours and minutes) wanted to execute the scene.
- **Repeat:** If repeat is settled ON and the temporize is settled ON as well, the scene will be repeated on the preset time. If repeat is settled OFF the scene will be executed just once in a pre-set time (See [Figure 6.9\)](#page-51-2).
- Active: If Active is settled ON the temporize function will be active.

There are 2 ways to activate the scene's temporize function.

1. Slide the **Active** selector to "ON" in a scene configuration site (See [Figure 6.9\)](#page-51-2).

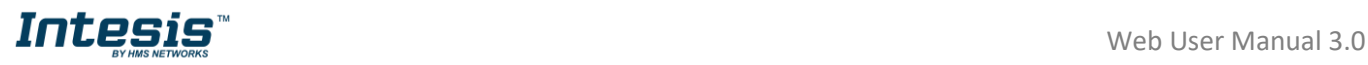

2. Tap on  $\bullet$  icon to enable/disable the Temporize function of the scene in the Scenes main page (See <u>Figure 6.10</u>).

<span id="page-52-0"></span>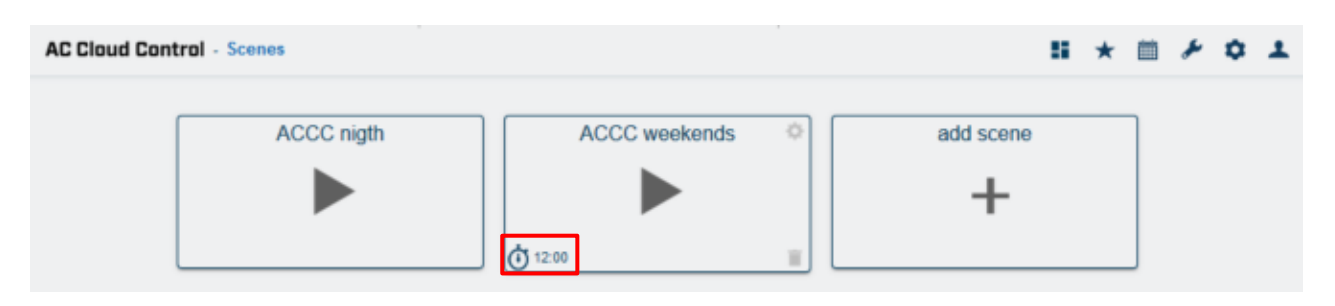

**Figure 6.10** View Temporize.

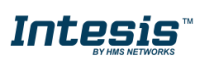

# <span id="page-53-0"></span>**7. Calendar**

!

Calendar function is made to program commands to be sent to the A/C unit in different moments during the preset day(s).

> *Note:* **The Calendar scheme is stored and executed by the AC Cloud Control device (not in the Cloud).**

The Calendar scheme is sent to the AC Cloud Control device and stored in its memory. AC Cloud Control device sends the actions on the scheduled time, even when there is a possible disconnection from the Wi-Fi, Internet or AC Cloud-Cloud.

The AC Cloud Control device can hold the scheduled calendar for weeks and upon reconnection with the AC Cloud-Cloud. The AC Cloud Control device updates the last changes made into its memory. This way, it contributes to **energy savings.**

There are 2 ways to access to calendar site (See [Figure 7.1\)](#page-53-2).

- 1. Click on **Calendar** button of the AC Cloud Control home page.
- 2. Clicking the **Calendar** icon of the quick access menu placed in the top right side.

<span id="page-53-2"></span>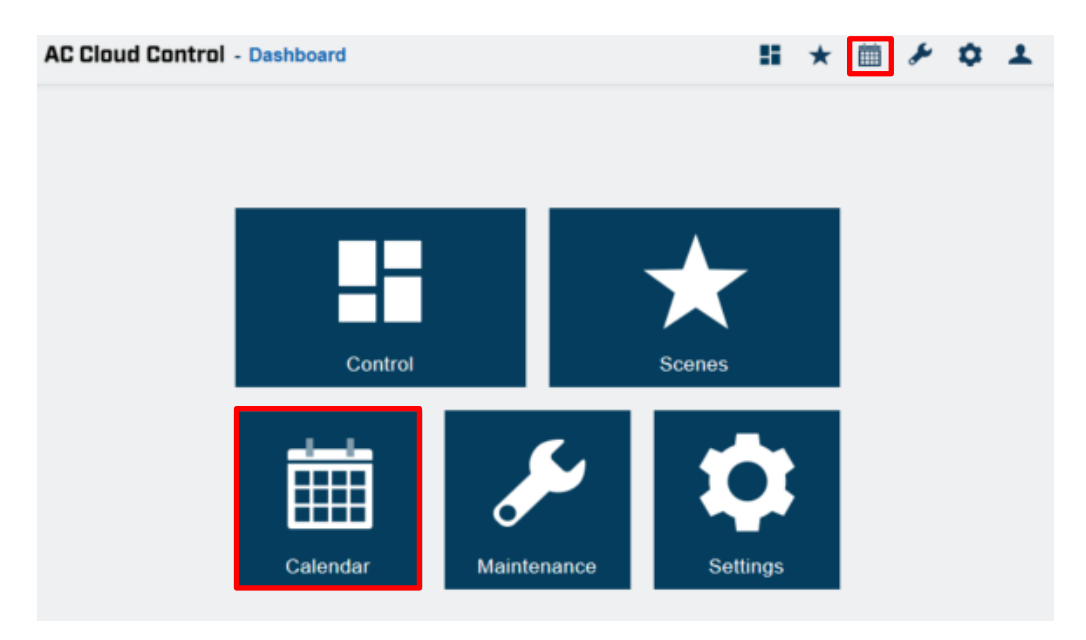

**Figure 7.1** Access to Calendar from the AC Cloud Control home.

#### **7.1 Pattern**

<span id="page-53-1"></span>Patterns are used to define several actions during a day and up to 10 different patterns in the Calendar are allowed.

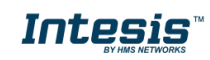

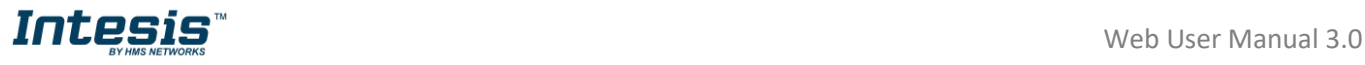

*Note:* If different paterns are created in the calendar, all of those shall be will executed. In case that the patterns overlap, the patterns which are located above will have priority and will be executed over the patterns which are located below. !

• To add a new Pattern, click on **Add pattern** (See [Figure 7.2\)](#page-54-0).

<span id="page-54-0"></span>

| <b>AC Cloud Control</b> - Calendar |                     |                          |                           |                                             |              | 86<br>$\star$       | $\mathbb{m}$ $\lambda$<br>$\alpha$ |
|------------------------------------|---------------------|--------------------------|---------------------------|---------------------------------------------|--------------|---------------------|------------------------------------|
| <b>Patterns</b>                    |                     |                          |                           | July 2020 ><br>$\left\langle \right\rangle$ |              |                     |                                    |
|                                    | Sun                 | Mon                      | Tue                       | Wed                                         | Thu          | Fri                 | Sat                                |
| ACCC Mon-Thu<br>ACCC Fri- Sun      | ACCC Fri-Sun        | <b>ACCC Mon-Thu</b>      | <b>ACCC Mon-Thu</b>       | <b>ACCC Mon-Thu</b>                         | ACCC Mon-Thu | ACCC Fri-Sun        | <b>ACCC Fri-Sun</b>                |
| Add pattern                        |                     |                          |                           |                                             |              |                     |                                    |
|                                    | ACCC Fri-Sun        | 6<br><b>ACCC Mon-Thu</b> | <b>ACCC Mon-Thu</b>       | ACCC Mon-Thu                                | ACCC Mon-Thu | 10<br>ACCC Fri- Sun | <b>ACCC Fri- Sun</b>               |
|                                    |                     |                          |                           |                                             |              |                     |                                    |
|                                    | 12                  | 13                       | 14                        | 15                                          | 16           | 17                  |                                    |
|                                    | <b>ACCC Fri-Sun</b> | ACCC Mon-Thu             | ACCC Mon-Thu              | ACCC Mon-Thu                                | ACCC Mon-Thu | ACCC Fri- Sun       | <b>ACCC Fri-Sun</b>                |
|                                    | 19                  | 20                       | 21<br><b>ACCC Mon-Thu</b> | 22                                          | 23           | 24                  |                                    |
|                                    | ACCC Fri-Sun        | <b>ACCC Mon-Thu</b>      |                           | ACCC Mon-Thu                                | ACCC Mon-Thu | <b>ACCC Fri-Sun</b> | <b>ACCC Fri-Sun</b>                |
|                                    | 26                  | $\overline{27}$          | 28                        | 29                                          | 30           | 31                  |                                    |
|                                    | <b>ACCC Fri-Sun</b> | <b>ACCC Mon-Thu</b>      | <b>ACCC Mon-Thu</b>       | ACCC Mon-Thu                                | ACCC Mon-Thu | ACCC Fri- Sun       | <b>ACCC Fri-Sun</b>                |

**Figure 7.2** Add Pattern

Type the name of the pattern and select the color in the pop-up window (See [Figure 7.3\)](#page-54-1). Click on **Save**.

<span id="page-54-1"></span>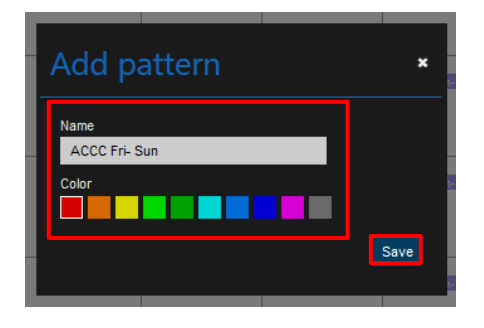

**Figure 7.3** Name and color of the Pattern.

<span id="page-54-2"></span>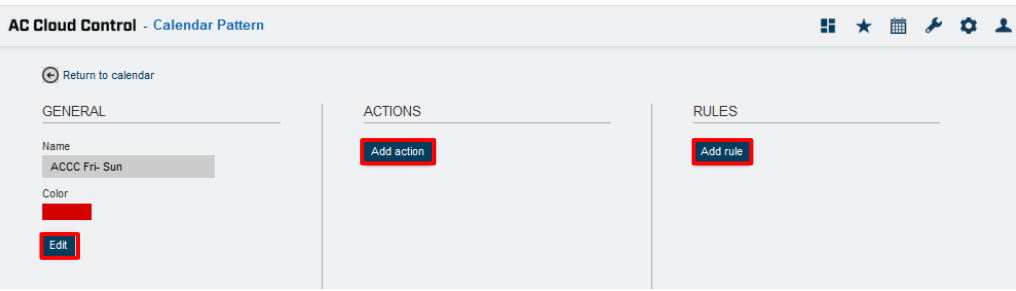

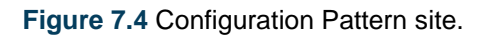

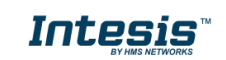

• To edit pattern, click on the gearwheel in the calendar main page (See [Figure 7.5\)](#page-55-0). It will go to calendar configuration the actions, rules can be edited, also the name and color of it. Click on **Edit** (See [Figure 7.4\)](#page-54-2)

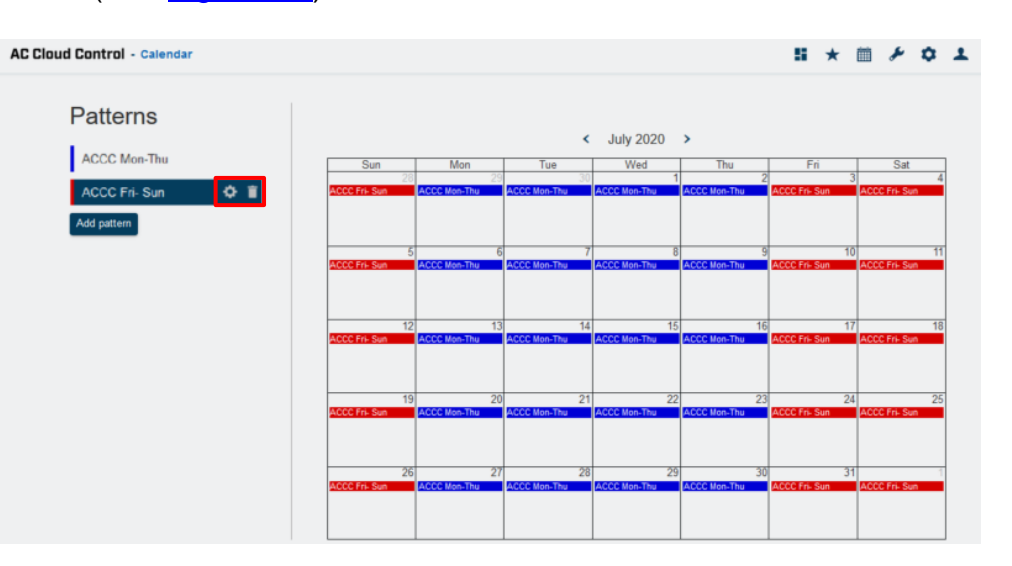

**Figure 7.5** Edit or Delete Pattern.

<span id="page-55-0"></span>Type the new name of the pattern and choose the new color in the pop-up window (See [Figure](#page-55-1)  [7.6\)](#page-55-1) Click on **Save**.

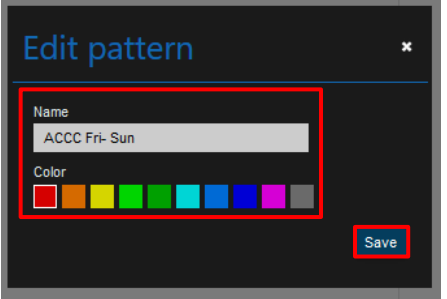

**Figure 7.6** Edit name and color of the pattern.

<span id="page-55-1"></span>• To delete a pattern, click on the bin (See [Figure 7.5\)](#page-55-0), Then, a pop-up window will be shown asking to confirm the procedure (See [Figure 7.7\)](#page-55-2). Click on **Delete**.

<span id="page-55-2"></span>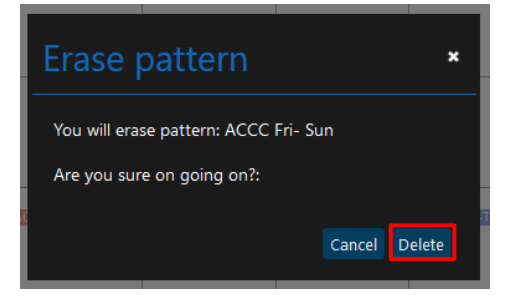

**Figure 7.7** Delete Pattern.

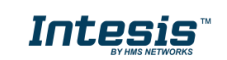

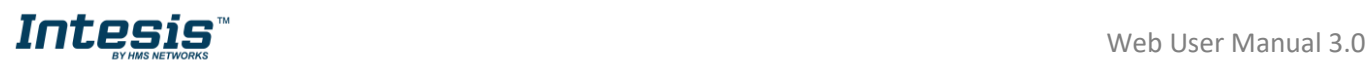

#### **7.2 Action**

<span id="page-56-0"></span>Actions are a group of commands in one or more devices to be sent to the climate system on a specific time of the day. In addition, up to 10 different actions in the pattern are allowed

• To create an action, click on **Add action** (See [Figure 7.8\)](#page-56-1).

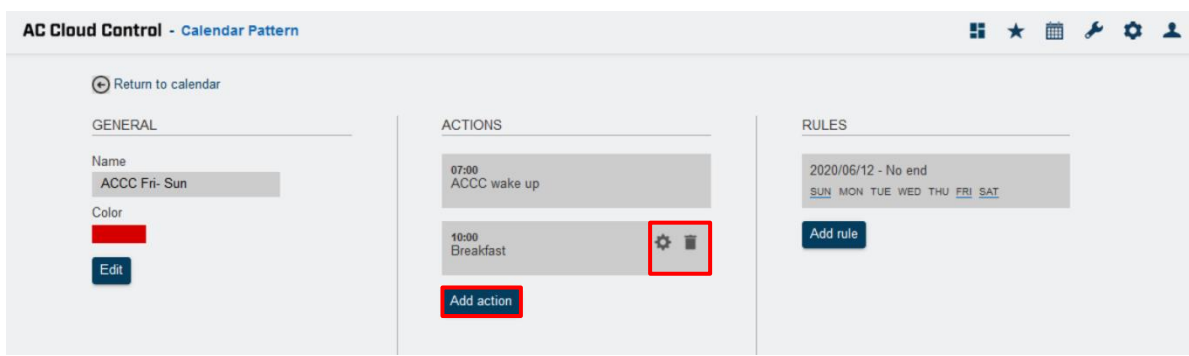

**Figure 7.8** Action site.

<span id="page-56-1"></span>Set the time to start the action (See [Figure 7.9\)](#page-56-2)

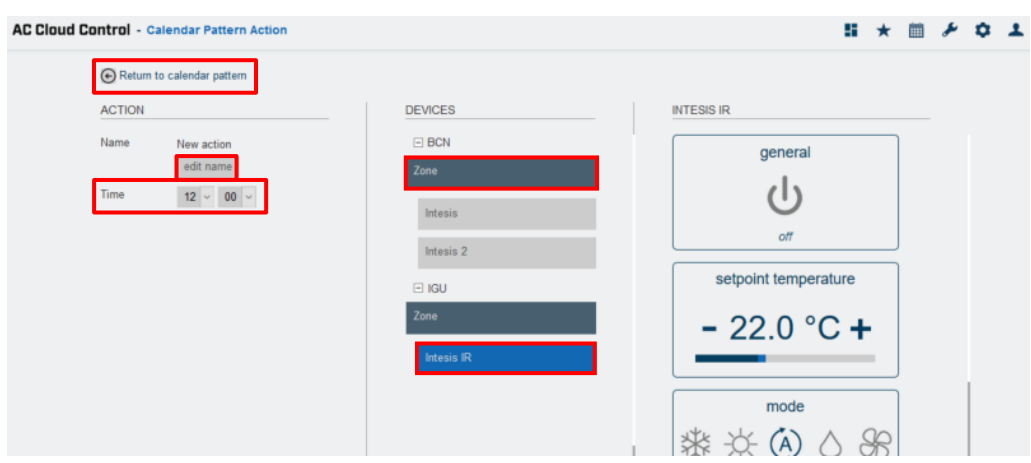

**Figure 7.9** Action configuration site.

<span id="page-56-2"></span>There are two ways to configure the commands of the Action by devices or by zones.

1. By devices: click on the device wanted (See [Figure 7.9\)](#page-56-2). To select the commands first click on the device icon want to be included in the scene and select in the widgets section the values desired. Beside each device is a counter with the number of commands settled (See [Figure 7.10\)](#page-57-0). Click on **Return to calendar pattern.**

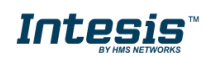

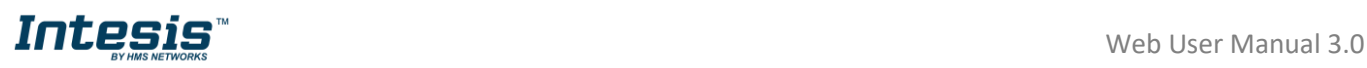

<span id="page-57-0"></span>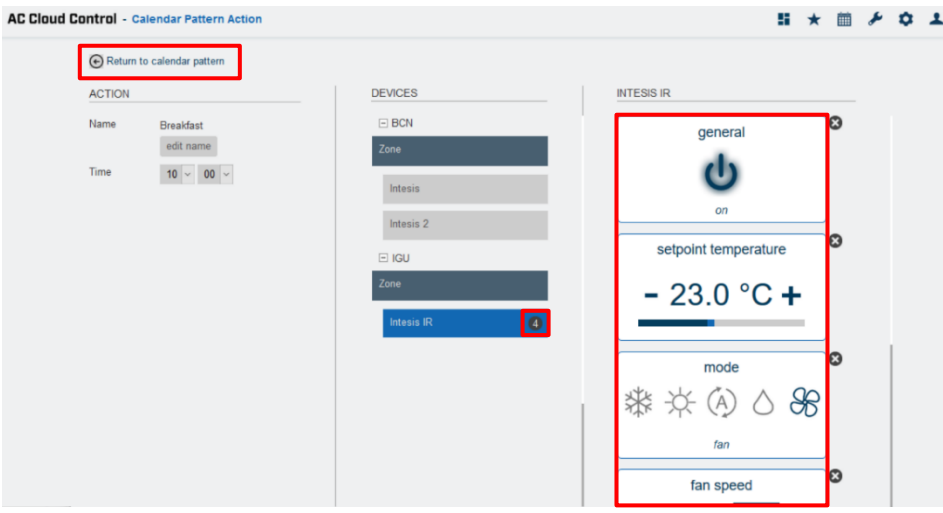

**Figure 7.10** Action configuration by Device.

2. By zone: click on the zone wanted (See [Figure 7.9\)](#page-56-2). In the pop-up window select a function in the dropdown menu and click on **send** (See [Figure 7.11\)](#page-57-1). Click on **Close.**

Beside each device is a counter with the number of commands settled displayed (See [Figure 7.12\)](#page-57-2). Click on **Return to calendar pattern**

<span id="page-57-1"></span>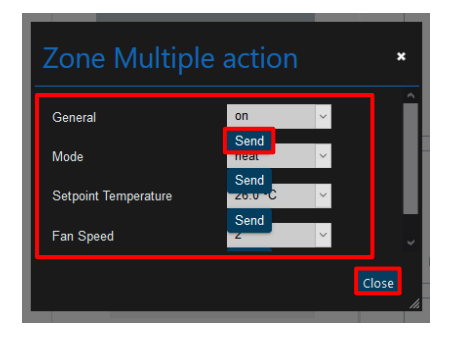

**Figure 7.11** Action commands configuration by Zone.

<span id="page-57-2"></span>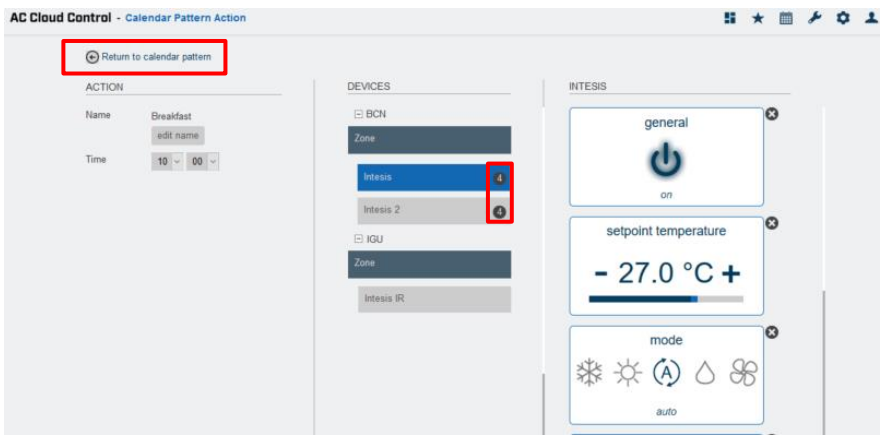

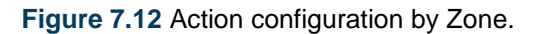

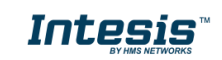

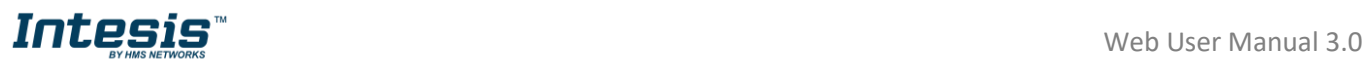

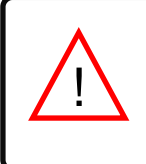

*Note:* If the Off command is wanted to be sent, make sure that power command is enable by pressing it twice to toggle from "On" to "Off".

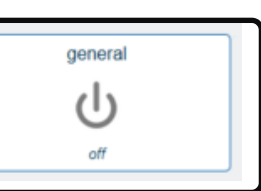

Commands are stored directly in the action after the arrow **Return to calendar pattern** is clicked (See [Figure 7.9\)](#page-56-2).

• To edit an Action, click on the gearwheel (See [Figure 7.8\)](#page-56-1). It will go to actions configuration; the commands, time can be edited and the name of it. Click on **edit name** (See [Figure](#page-56-2)  [7.9\)](#page-56-2).

Type the name of the action in the pop-up window (See [Figure 7.13\)](#page-58-1). Click on **Save**.

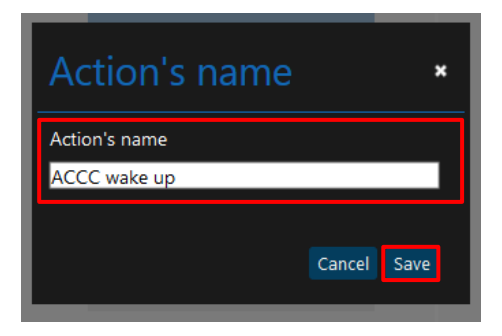

**Figure 7.13** Edit name of the Action

<span id="page-58-1"></span>To delete an Action, click on the bin icon (See  $Figure 7.8$ ). Then, a pop-up window will be shown asking to confirm the procedure (See [Figure 7.14\)](#page-58-2). Click on **Delete**.

<span id="page-58-2"></span>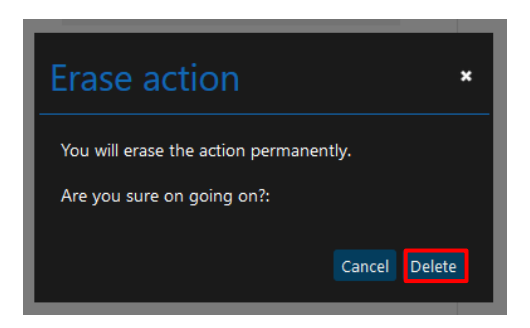

**Figure 7.14** Delete Action

#### **7.3 Rule**

!

<span id="page-58-0"></span>Rules are a group of days which the pattern is going to be executed.

*Note*: If different rules are created for one pattern, those shall add-up and all be will executed. In case that the rules overlap, the rules which are located above will have priority and will be executed over the rules which are located below

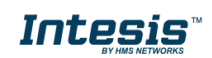

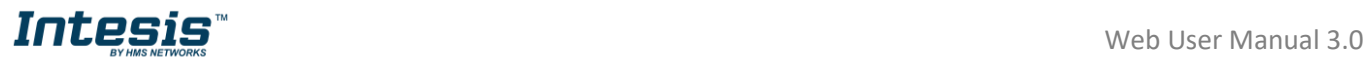

• To create a rule, click on **Add rule** (See [Figure 7.15\)](#page-59-0).

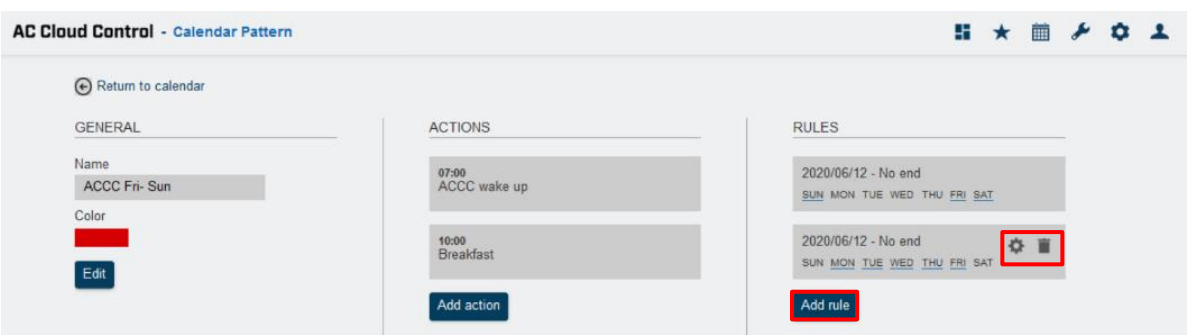

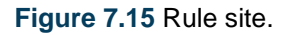

<span id="page-59-0"></span>There are 3 ways to configurate the rule to execute the pattern

1. **1-DAY**: Performs the pattern-actions only once on a preset date selected.

To create a 1-DAY rule click on it, select the day wanted in (See [Figure 7.16\)](#page-59-1). Click on **Save.**

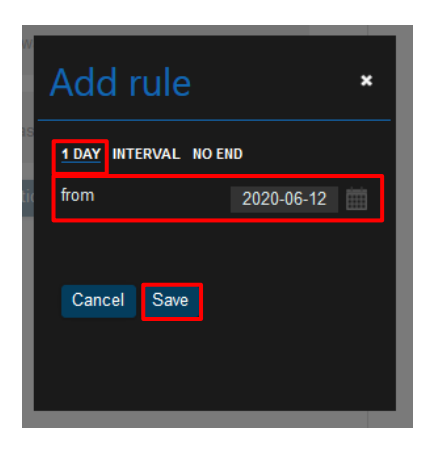

**Figure 7.16** 1-day rule

<span id="page-59-1"></span>2. **INTERVAL:** Performs the pattern-actions repeated on the selected days of the week starting and ending in a preset date

To create an INTERVAL rule, click on it, select the day wanted to start and end. Also, deactivate the days of the week which are not wanted the rule to be applied (See [Figure 7.17\)](#page-60-0). Click on **Save**.

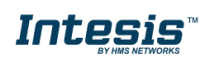

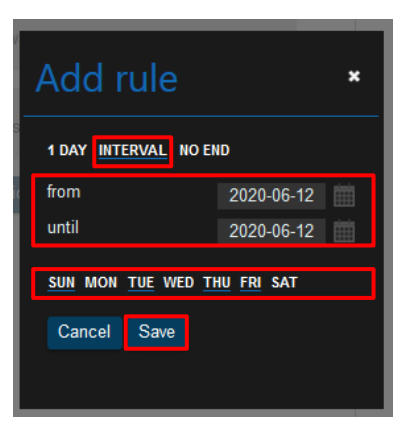

**Figure 7.17** Interval rule.

<span id="page-60-0"></span>3. **NO-END:** Performs the pattern-actions repeated on the selected days of the week starting in a preset date.

To create a NO END rule, click on It, select the day wanted to start. Also, deactivate the days of the week which are not wanted the rule to be applied (See [Figure 7.18\)](#page-60-1). Click on **Save**.

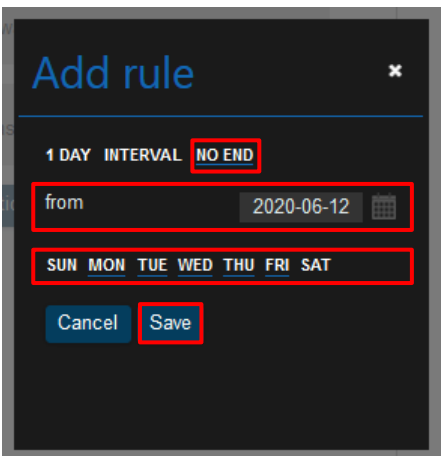

**Figure 7.18** Add No-end rule

- <span id="page-60-1"></span>• To edit a Rule, click on the gearwheel (See [Figure 7.15\)](#page-59-0). It will go to rules configuration; the commands can be edited.
- To delete a Rule, click on the bin icon (See [Figure 7.15\)](#page-59-0). Then, a pop-up window will be shown asking to confirm the procedure (See [Figure 7.19\)](#page-60-2). Click on **Delete**.

<span id="page-60-2"></span>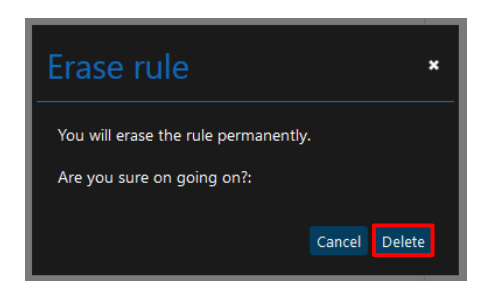

**Figure 7.19** Delete Rule.

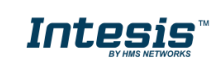

## <span id="page-61-0"></span>**8. Maintenance**

Maintenance function storage in the cloud the records of errors in the climatize system. In addition, the notifications available for filter cleaning and maintenance can be found in those records as well.

There are 2 ways to access to maintenance site (See [Figure 8.1\)](#page-61-1).

- 1. Click on **Maintenance** button of the AC Cloud Control home page.
- 2. Clicking the **Maintenance** icon of the quick access menu placed in the top right side.

<span id="page-61-1"></span>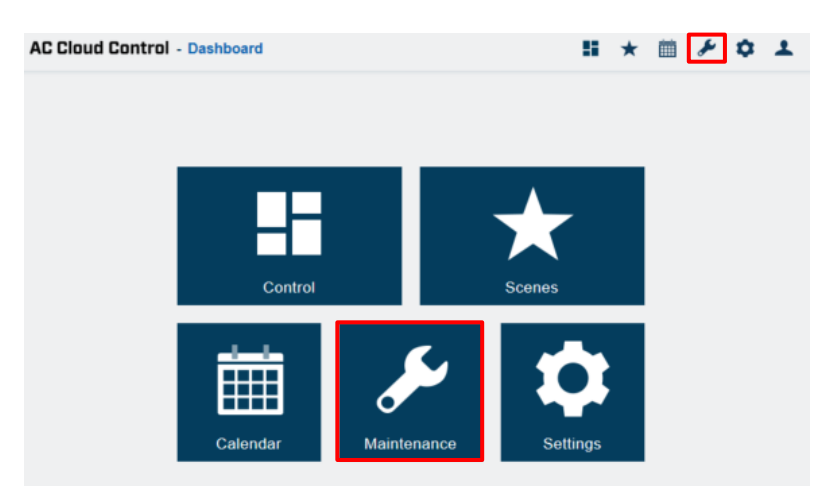

**Figure 8.1** Maintenance section.

Overview of the list of errors and notifications in the account will be shown (See [Figure 8.3\)](#page-62-0). Unless the Maintenance and Filter cleaning widget had not been settled in control page (See [Figure 8.2\)](#page-61-2). For further information go to [Section 5.7](#page-43-6) and [Section 5.8.](#page-44-4)

<span id="page-61-2"></span>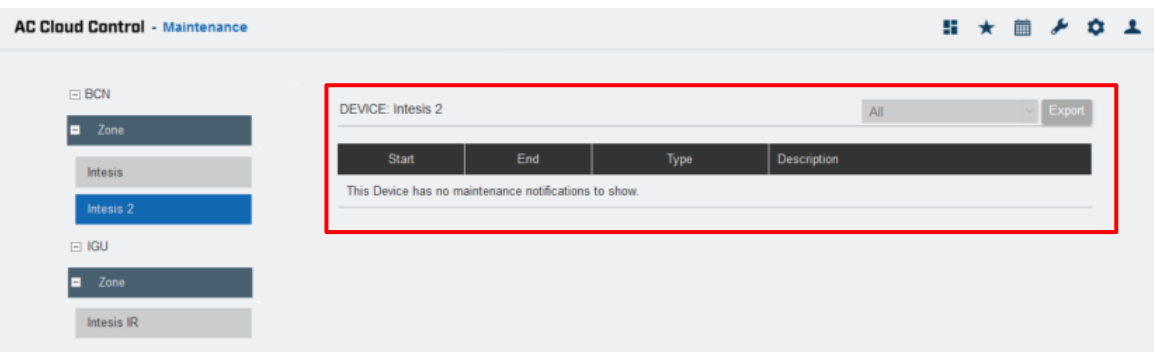

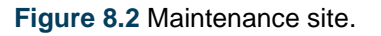

• To export the errors and notifications, click on **Export** (See [Figure 8.3\)](#page-62-0). Excel document will be generated with a list of the errors and notifications.

The list can be filtered depending of the user preference (See [Figure 8.3\)](#page-62-0).

- All: the errors and notifications available settled will be shown.
- **Errors:** the errors available will be shown.

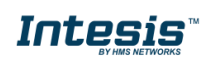

- **Filter cleaning:** notifications about filter cleaning available will be shown.
- **Maintenance:** notifications about Maintenance available will be shown.

In addition, the list can be seen in different options as well.

- To see the list from one specific device, click on it (See [Figure 8.3\)](#page-62-0).
- To see the list from a whole zone, click on the zone wanted, the list of all devices associated to the zone will be shown (See [Figure 8.4\)](#page-62-1).
- To see the list from a whole facility, click on the facility wanted, the list of all devices associated to the facility will be shown (See [Figure 8.5\)](#page-63-0).

<span id="page-62-0"></span>

|            | <b>DEVICE: Intesis 2</b>     |                        |               |                                                                   | Export<br>All                                                       |
|------------|------------------------------|------------------------|---------------|-------------------------------------------------------------------|---------------------------------------------------------------------|
| п<br>Zone  |                              |                        |               |                                                                   | All                                                                 |
| Intesis    | Start                        | End                    |               | Type<br>Description                                               | Errors                                                              |
| Intesis 2  | 2020-06-03<br>$12 - 57 - 32$ | 2020-06-03<br>12:57:32 | ė             | Filter Control Disabled.                                          | Filter cleaning<br>Maintenance                                      |
| $=$ KGU    | 2020-06-03<br>12:57:32       | 2020-06-03<br>12:57:32 | Đ             | Maintenance Control Disabled.                                     |                                                                     |
| Zone<br>п  | 2020-06-03<br>12:53:49       | 2020-06-03<br>12:53:49 | Ġ             |                                                                   | Filter Change Time Configuration Updated. New Setting: 13399 hours. |
| Intesis IR | 2020-06-03<br>$12 - 53 - 49$ | 2020-06-03<br>12:53:49 | $\mathcal{D}$ |                                                                   | Maintenance Time Configuration Updated. New setting: 13399 hours.   |
|            | 2020-02-18<br>16:56:33       | 2020-02-18<br>16:56:33 | Ġ             | Filter Change Time Configuration Updated. New Setting. 100 hours. |                                                                     |
|            | 2020-02-18<br>16:56:33       | 2020-02-18<br>16:56:33 | 自             | Time to Change the Filter Elapsed.                                |                                                                     |
|            | 2020-02-18<br>16:56:33       | 2020-02-18<br>16:56:33 | Đ             | Maintenance Control Disabled.                                     |                                                                     |

**Figure 8.3** Maintenance per devices view.

<span id="page-62-1"></span>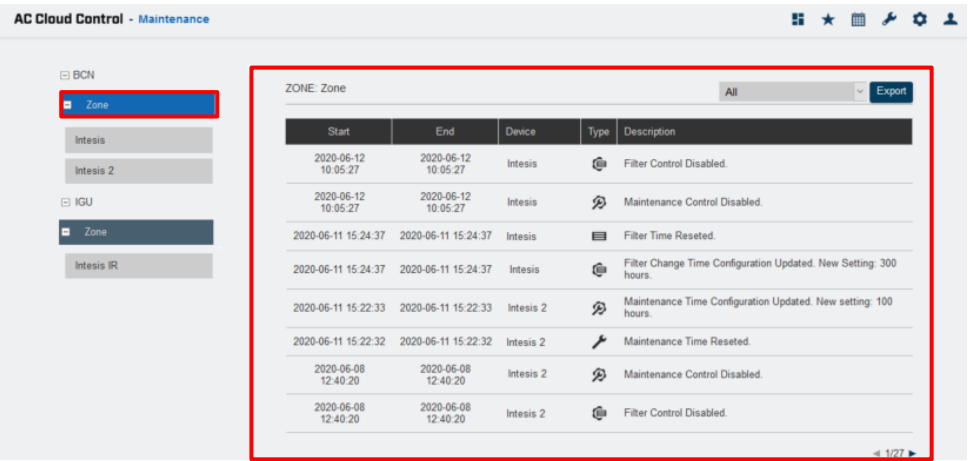

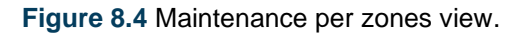

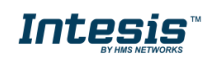

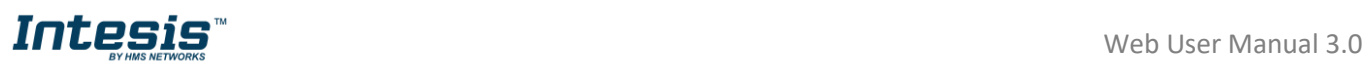

<span id="page-63-0"></span>

| <b>FACILITY: BCN</b><br><b>Start</b><br>2020-06-12<br>10:05:27<br>2020-06-12<br>10:05:27<br>2020-06-11 15:24:37 | End<br>2020-06-12<br>10:05:27<br>2020-06-12<br>10:05:27<br>2020-06-11 15:24:37 | Zone<br>Zone<br>Zone | Device<br>Intesis<br>Intesis | Type<br>倉<br>Đ | $\vee$ Export<br>All<br><b>Description</b><br><b>Filter Control Disabled.</b> |
|----------------------------------------------------------------------------------------------------|--------------------------------------------------------------------------------|----------------------|------------------------------|----------------|-------------------------------------------------------------------------------|
|                                                                                                    |                                                                                |                      |                              |                |                                                                               |
|                                                                                                    |                                                                                |                      |                              |                |                                                                               |
|                                                                                                    |                                                                                |                      |                              |                |                                                                               |
|                                                                                                    |                                                                                |                      |                              |                | Maintenance Control Disabled.                                                 |
|                                                                                                    |                                                                                | Zone                 | Intesis                      | $\blacksquare$ | <b>Filter Time Reseted.</b>                                                   |
| 2020-06-11 15:24:37                                                                                             | 2020-06-11 15:24:37                                                            | Zone                 | Intesis                      | ė              | Filter Change Time Configuration Updated. New<br>Setting: 300 hours.          |
| 2020-06-11 15:22:33                                                                                             | 2020-06-11 15:22:33                                                            | 7 <sub>nne</sub>     | Intesis 2                    | Đ              | Maintenance Time Configuration Updated. New<br>setting: 100 hours.            |
| 2020-06-11 15:22:32                                                                                             | 2020-06-11 15:22:32                                                            | Zone                 | Intesis <sub>2</sub>         | ىر             | Maintenance Time Reseted.                                                     |
| 2020-06-08<br>12:40:20                                                                                          | 2020-06-08<br>12:40:20                                                         | Zone                 | Intesis 2                    | ø              | Maintenance Control Disabled.                                                 |
| 2020-06-08<br>12:40:20                                                                                          | 2020-06-08<br>12:40:20                                                         | Zone                 | Intesis <sub>2</sub>         | û              | <b>Filter Control Disabled.</b>                                               |
|                                                                                                    |                                                                                |                      |                              |                |                                                                               |

**Figure 8.5** Maintenance per facilities view.

There are 4 kinds of errors and notifications:

**• Error:** This will appear every time a device gets an error from the AC Unit or from the interaction between the AC unit and our device. Example:

> *Error ACCC1: Error in the communication of AC Cloud Control device with the AC unit.*

- **Filter Change configuration:** This will appear whenever a change to the Filter Change configuration is made. Example:

*Filter Change time configuration updated. New Setting: 100 hours.*

**Filter Change time elapsed:** This will appear when the time set for Filter Change is exceeded. Example:

*Time to Change the Filter Elapsed.*

• **Maintenance configuration:** This will appear whenever a change to the Maintenance configuration is made. Example:

*Maintenance time configuration updated. New setting: 200 hours.*

- **Maintenance time elapsed:** This will appear when the time set for *Maintenance* is exceeded. Example:

*Time to perform the Maintenance.*

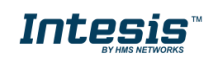